## **OrCAD Tutorial**

**Product Version 17.4-2019 October 2019**

**Document Last Updated: December 2020**

© 2019-2020 Cadence Design Systems, Inc. All rights reserved.

Portions © Apache Software Foundation, Sun Microsystems, Free Software Foundation, Inc., Regents of the University of California, Massachusetts Institute of Technology, University of Florida*.* Used by permission. Printed in the United States of America.

Cadence Design Systems, Inc. (Cadence), 2655 Seely Ave., San Jose, CA 95134, USA.

Product PSpice contains technology licensed from, and copyrighted by: Apache Software Foundation, 1901 Munsey Drive Forest Hill, MD 21050, USA © 2000-2005, Apache Software Foundation. Sun Microsystems, 4150 Network Circle, Santa Clara, CA 95054 USA © 1994-2007, Sun Microsystems, Inc. Free Software Foundation, 59 Temple Place, Suite 330, Boston, MA 02111-1307 USA © 1989, 1991, Free Software Foundation, Inc. Regents of the University of California, Sun Microsystems, Inc., Scriptics Corporation, © 2001, Regents of the University of California. Daniel Stenberg, © 1996 - 2006, Daniel Stenberg. UMFPACK © 2005, Timothy A. Davis, University of Florida, (davis@cise.ulf.edu). Ken Martin, Will Schroeder, Bill Lorensen © 1993-2002, Ken Martin, Will Schroeder, Bill Lorensen. Massachusetts Institute of Technology, 77 Massachusetts Avenue, Cambridge, Massachusetts, USA © 2003, the Board of Trustees of Massachusetts Institute of Technology. All rights reserved.

**Trademarks**: Trademarks and service marks of Cadence Design Systems, Inc. contained in this document are attributed to Cadence with the appropriate symbol. For queries regarding Cadence's trademarks, contact the corporate legal department at the address shown above or call 800.862.4522.

Open SystemC, Open SystemC Initiative, OSCI, SystemC, and SystemC Initiative are trademarks or registered trademarks of Open SystemC Initiative, Inc. in the United States and other countries and are used with permission.

All other trademarks are the property of their respective holders.

**Restricted Permission:** This publication is protected by copyright law and international treaties and contains trade secrets and proprietary information owned by Cadence. Unauthorized reproduction or distribution of this publication, or any portion of it, may result in civil and criminal penalties. Except as specified in this permission statement, this publication may not be copied, reproduced, modified, published, uploaded, posted, transmitted, or distributed in any way, without prior written permission from Cadence. Unless otherwise agreed to by Cadence in writing, this statement grants Cadence customers permission to print one (1) hard copy of this publication subject to the following conditions:

- 1. The publication may be used only in accordance with a written agreement between Cadence and its customer.
- 2. The publication may not be modified in any way.
- 3. Any authorized copy of the publication or portion thereof must include all original copyright, trademark, and other proprietary notices and this permission statement.
- 4. The information contained in this document cannot be used in the development of like products or software, whether for internal or external use, and shall not be used for the benefit of any other party, whether or not for consideration.

**Disclaimer:** Information in this publication is subject to change without notice and does not represent a commitment on the part of Cadence. Except as may be explicitly set forth in such agreement, Cadence does not make, and expressly disclaims, any representations or warranties as to the completeness, accuracy or usefulness of the information contained in this document. Cadence does not warrant that use of such information will not infringe any third party rights, nor does Cadence assume any liability for damages or costs of any kind that may result from use of such information.

**Restricted Rights:** Use, duplication, or disclosure by the Government is subject to restrictions as set forth in FAR52.227-14 and DFAR252.227-7013 et seq. or its successor.

## **Contents**

### [1](#page-4-0) [Tutorial Overview](#page-4-1) . . . . . . . . . . . . . . . . . . . . . . . . . . . . . . . . . . . . . . . . . . . . . . . . . . 5

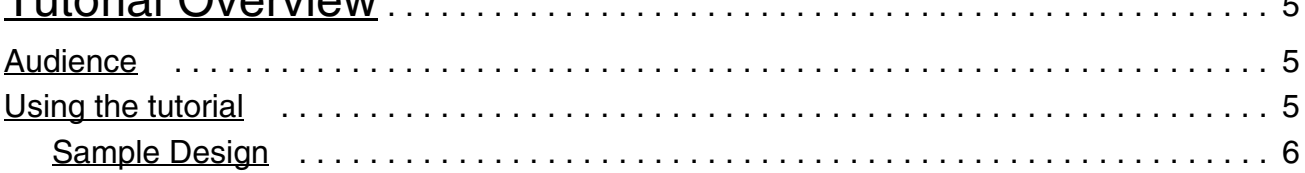

# [2](#page-6-0)

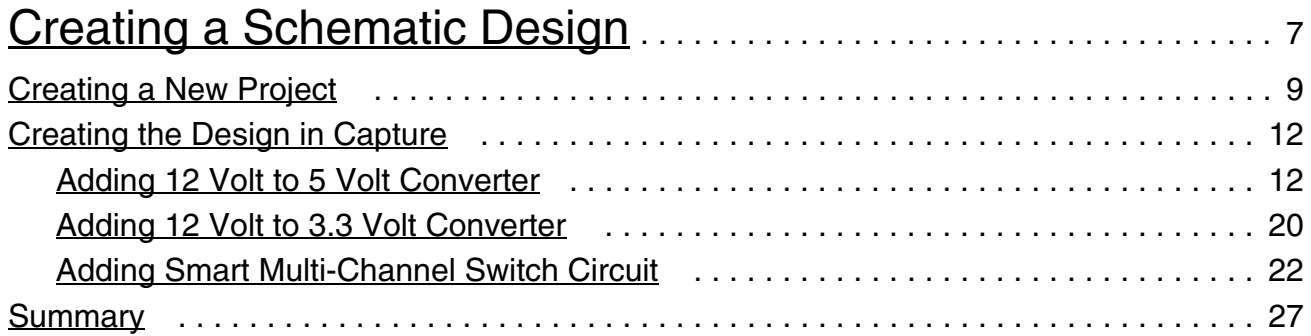

### [3](#page-28-0)

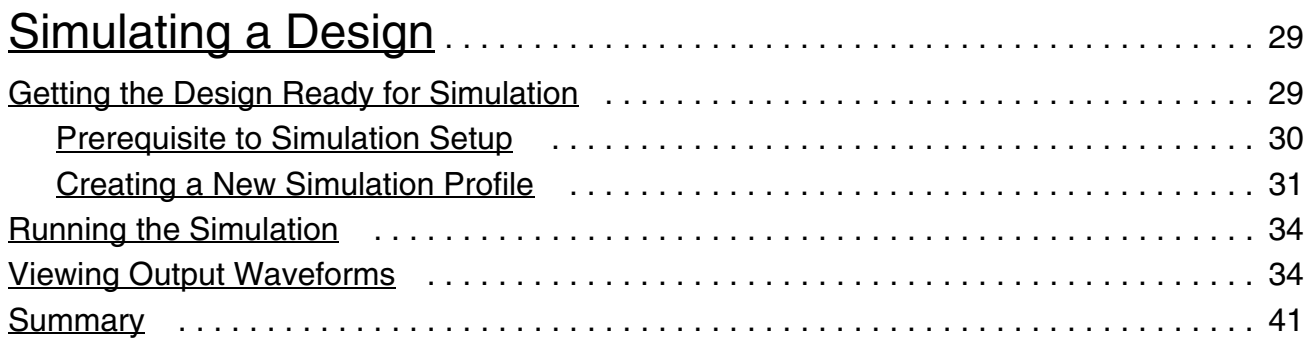

### [4](#page-42-0)

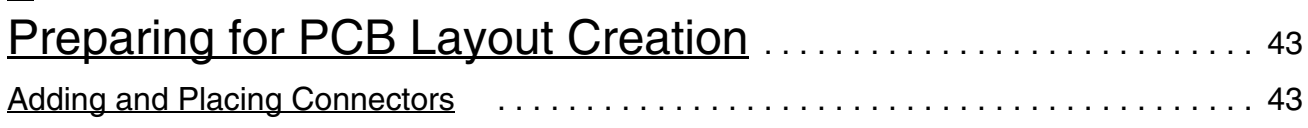

#### **OrCAD Tutorial**

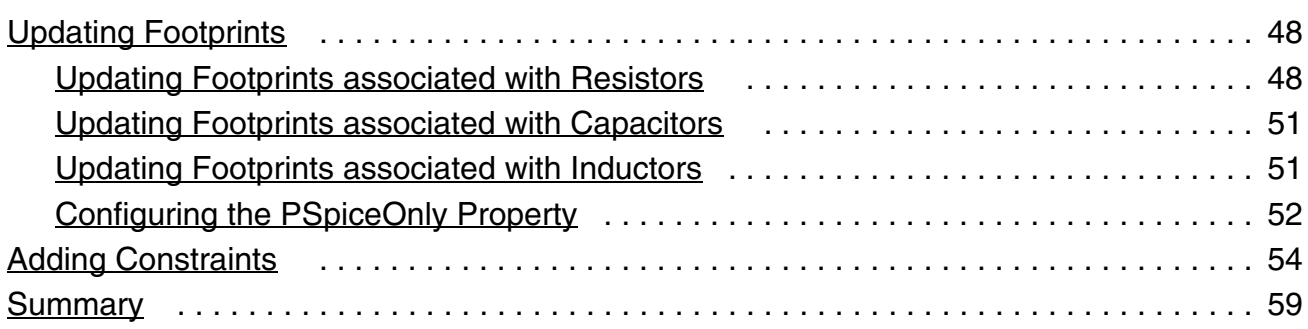

### [5](#page-60-0)

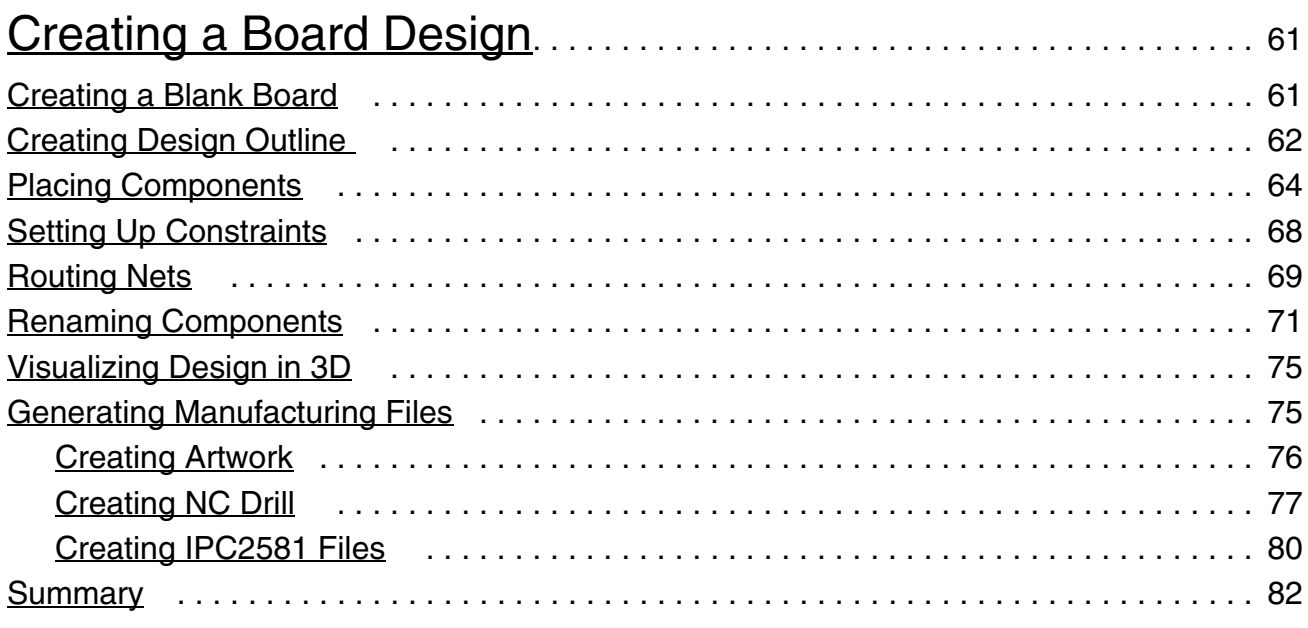

## <span id="page-4-1"></span><span id="page-4-0"></span>**Tutorial Overview**

This tutorial enables you to evaluate the power of the OrCAD tools for the PCB design process. You can run through the steps to perform the basic tasks in the PCB design process in sequence.

You will start with capturing the circuit diagram in Capture, followed by circuit simulation using PSpice, through to the PCB layout stages, and finally, complete the design cycle by generating the manufacturing output.

This document does not cover all the features of a tool. It only highlights the tasks that you need to perform in each OrCAD tool so that your design works smoothly through the flow.

### <span id="page-4-2"></span>**Audience**

This tutorial is useful for a:

- Designer who wants to use OrCAD tools for the complete PCB design flow or for analog and digital simulation flow.
- First-time user of OrCAD Capture, PSpice, and OrCAD PCB Editor.

### <span id="page-4-3"></span>**Using the tutorial**

To run through the complete tutorial, you need the following tools:

- OrCAD Capture CIS
- PSpice AD
- OrCAD PCB Editor

All these tools are available with the OrCAD PSpice Designer and CIS license.

#### <span id="page-5-0"></span>**Sample Design**

The design created by the end of this tutorial is available at the following location:

*<17.4\_installation\_directory>*\share\orcad\tutorial\tutorial.opj

## <span id="page-6-3"></span><span id="page-6-1"></span><span id="page-6-0"></span>**Creating a Schematic Design**

In this chapter, you will create a schematic design for a fan-control module as shown in the following figure.

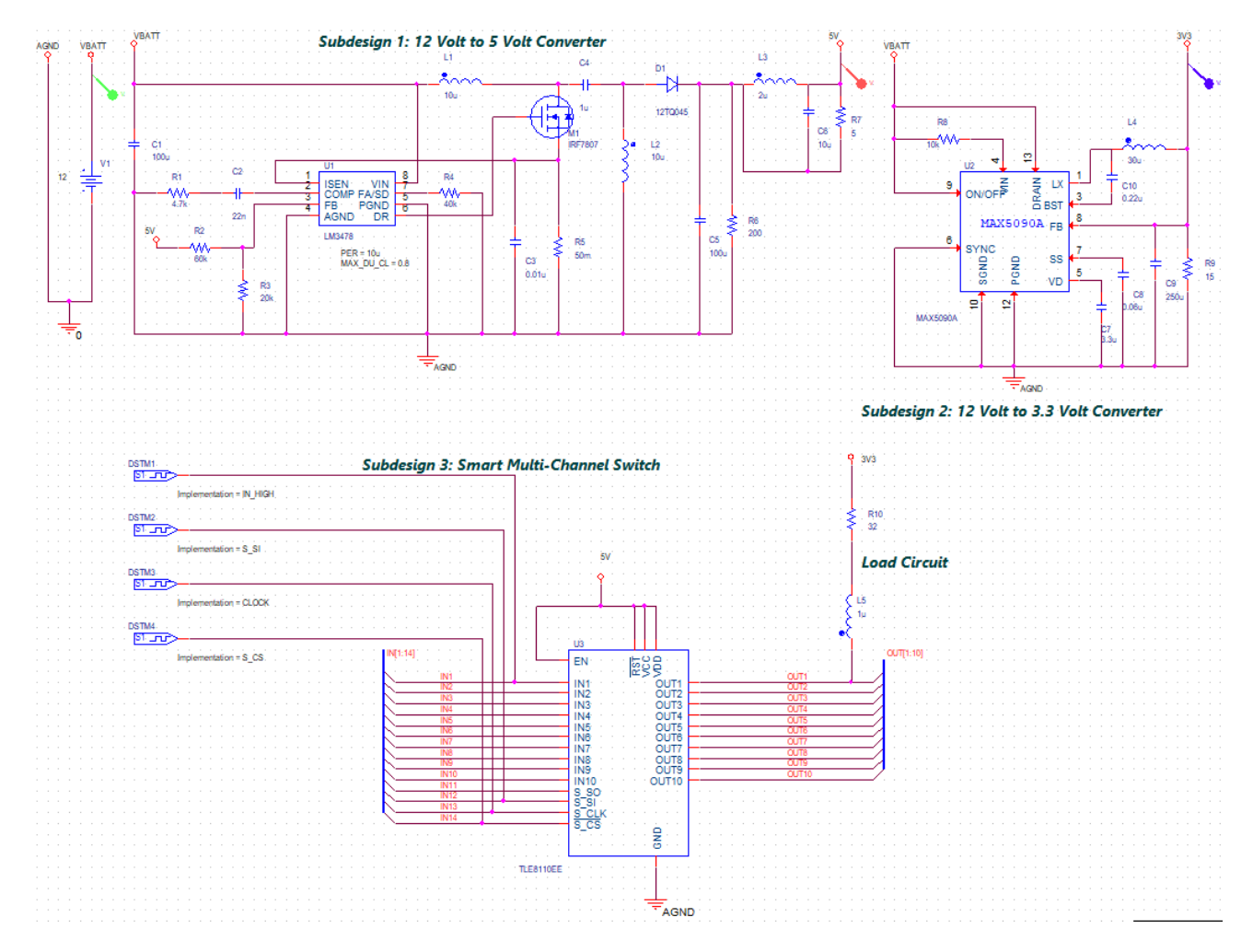

#### <span id="page-6-2"></span>**Figure 2-1 Schematic design for the complete fan-control module**

As shown in [Figure 2-1 on page 7](#page-6-2), there are three subdesigns in this fan module. The [Table 2-](#page-7-0) [1 on page 8](#page-7-0) explains the function of each subdesign.

#### <span id="page-7-0"></span>**Table 2-1 Subdesigns in the fan module circuit**

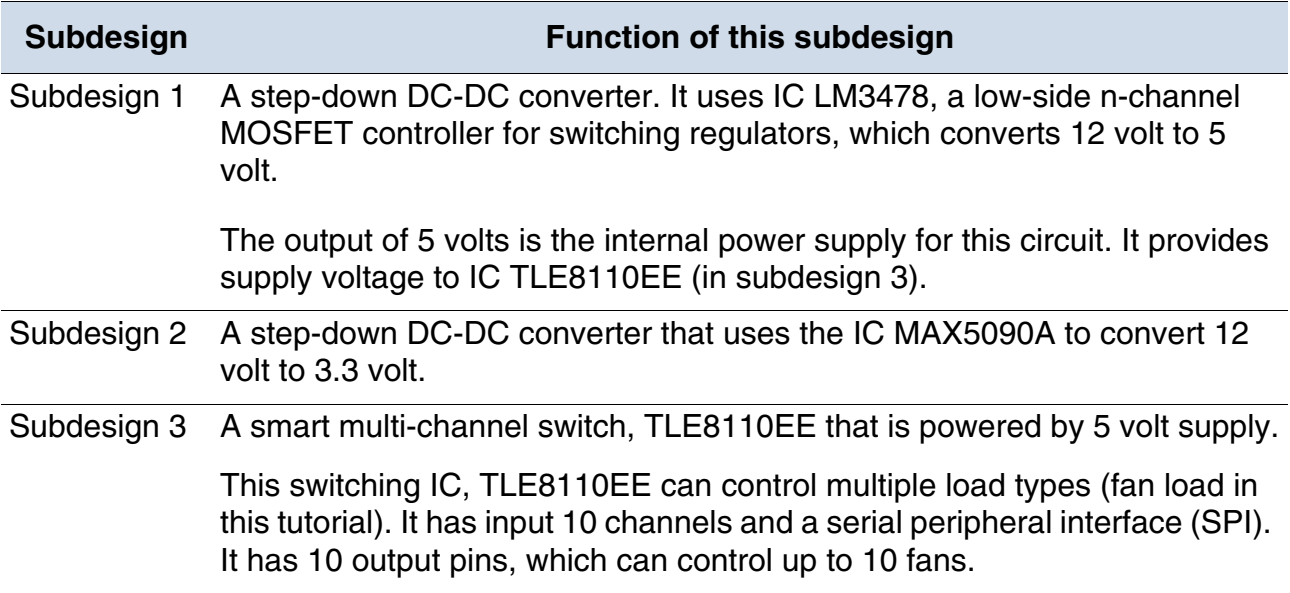

### <span id="page-8-0"></span>**Creating a New Project**

A project file (.OPJ) is a container for the design file (.DSN). In addition, a project file also includes simulation profile and layout information.

To create a new project, do the following:

**1.** From the Start menu, select *Capture CIS 17.4*.

The 17.4 CaptureCIS Product Choices dialog box opens.

#### **Figure 2-2 Product Choices window**

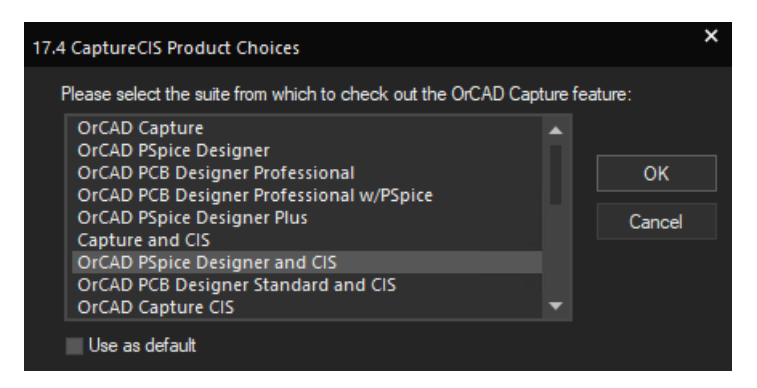

**2.** Select OrCAD PSpice Designer and CIS.

The OrCAD Capture CIS window opens.

- **3.** Select *File New Project*.
- **4.** In the New Project dialog box, specify the project name as tutorial.
- **5.** Specify the location where you want the project files to be created. For this tutorial, specify the location as:  $C:\O{orCAD_Tutorial}$
- **6.** Select *Enable PSpice Simulation*.

**Figure 2-3 New Project window**

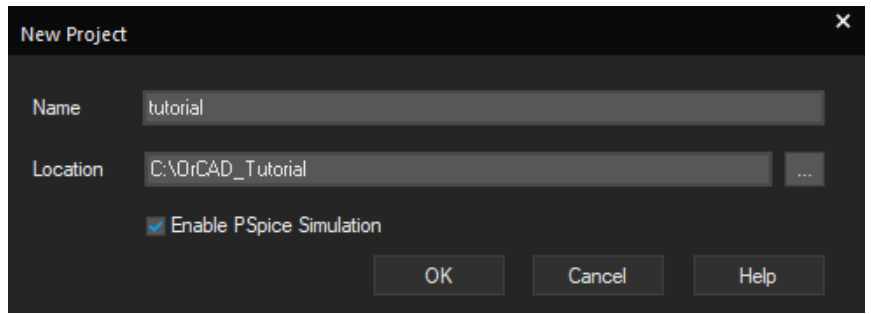

**7.** Click *OK*.

The Create PSpice Project dialog box appears.

**8.** Select *Create a blank project*.

#### **Figure 2-4 Create PSpice Project window**

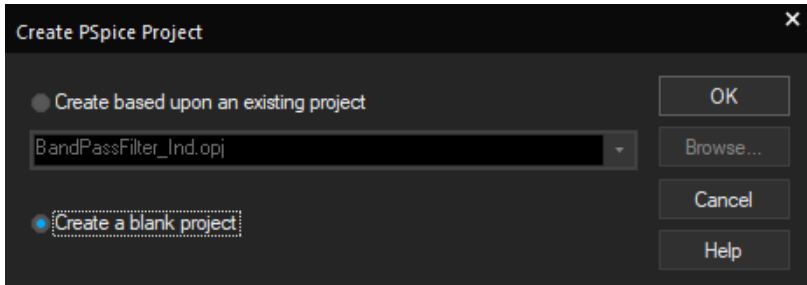

When you create a blank project, the project can be simulated in PSpice, but libraries are not configured by default. When you base your project on an existing project, the new project has same configured libraries.

**9.** Click *OK*.

The tutorial project is created. In the project manager window, a design file, tutorial.dsn, is created. Below the design file, a schematic folder with the name SCHEMATIC1 is created. This folder has a schematic page named PAGE1.

**Figure 2-5 Project Manager window**

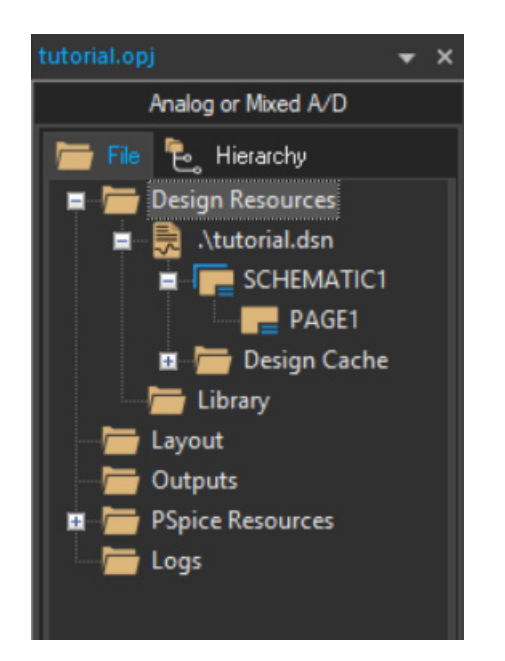

**10.** Select *Options – Schematic Page Properties*, and choose the page size as B.

### <span id="page-11-0"></span>**Creating the Design in Capture**

You will now create the three subdesigns of the fan module as shown in [Figure 2-1 on page 7.](#page-6-2)

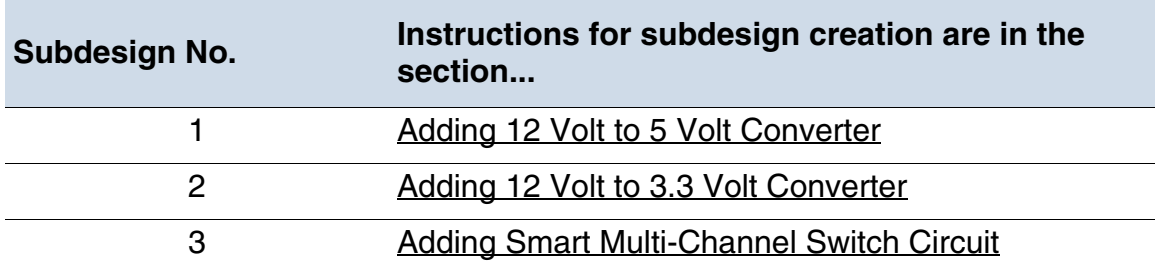

#### <span id="page-11-1"></span>**Adding 12 Volt to 5 Volt Converter**

Subdesign 1 shown in [Figure 2-6 on page 12](#page-11-2) has two parts, 12 volt main power supply and 12 volt to 5 volt converter.

#### <span id="page-11-2"></span>**Figure 2-6 Subdesign 1: Main power supply and 12V to 5V converter**

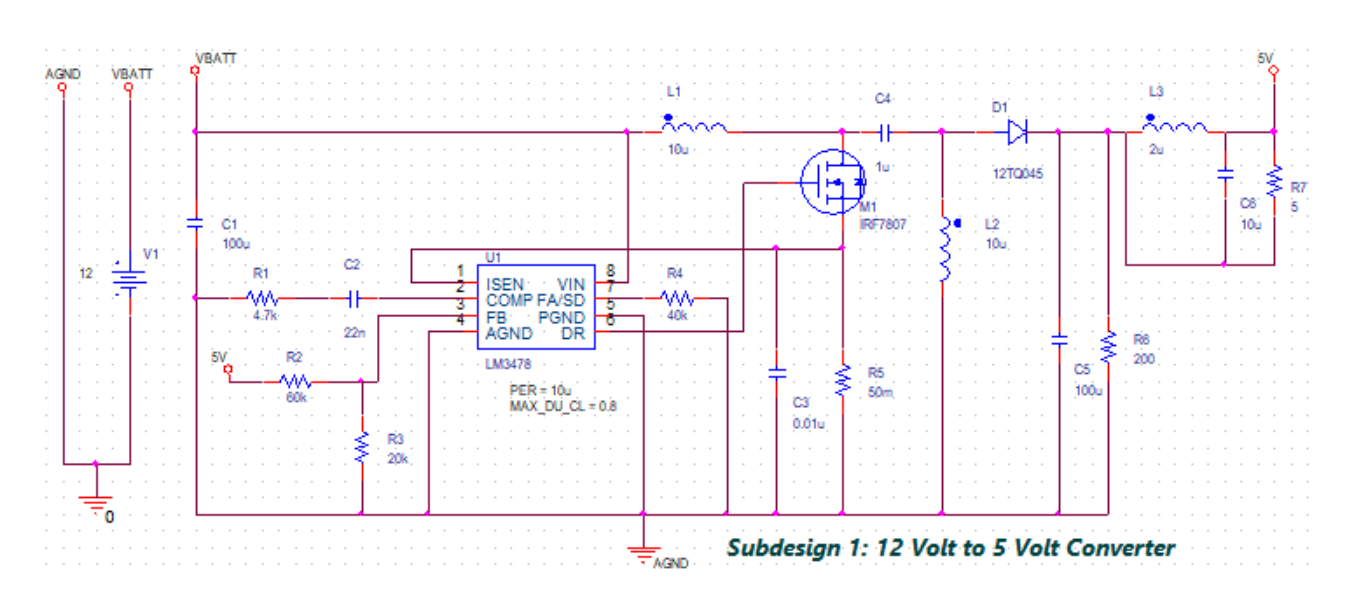

#### **Part 1: Create the circuit for 12 volt main power supply**

Perform the following tasks to create the circuit for the main power supply:

- **1.** [Placing DC voltage source \(V1\) using Modeling Application](#page-12-0)
- **2.** [Placing ground symbols](#page-13-0)

- **3.** [Adding and placing power ports](#page-13-1)
- **4.** [Connecting the components](#page-14-0)
- **Figure 2-7 Subdesign 1A: Main power supply**

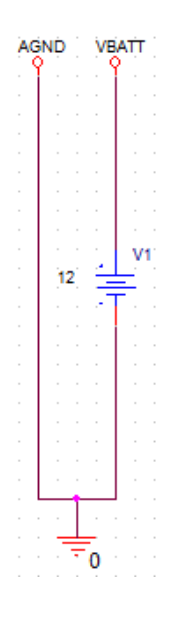

#### <span id="page-12-0"></span>*Placing DC voltage source (V1) using Modeling Application*

**1.** Select *Place – PSpice Component – Modeling Application*, or click the Launch Modeling Application icon ( $\mathbf{E}$ ) on the PSpice toolbar.

The Modeling Application pane opens.

- **2.** Select *Sources Independent Sources*.
- **3.** Click *DC*.
- **4.** Select *Voltage* and *Ideal DC*.
- **5.** Specify the value of the voltage as 12 volts.

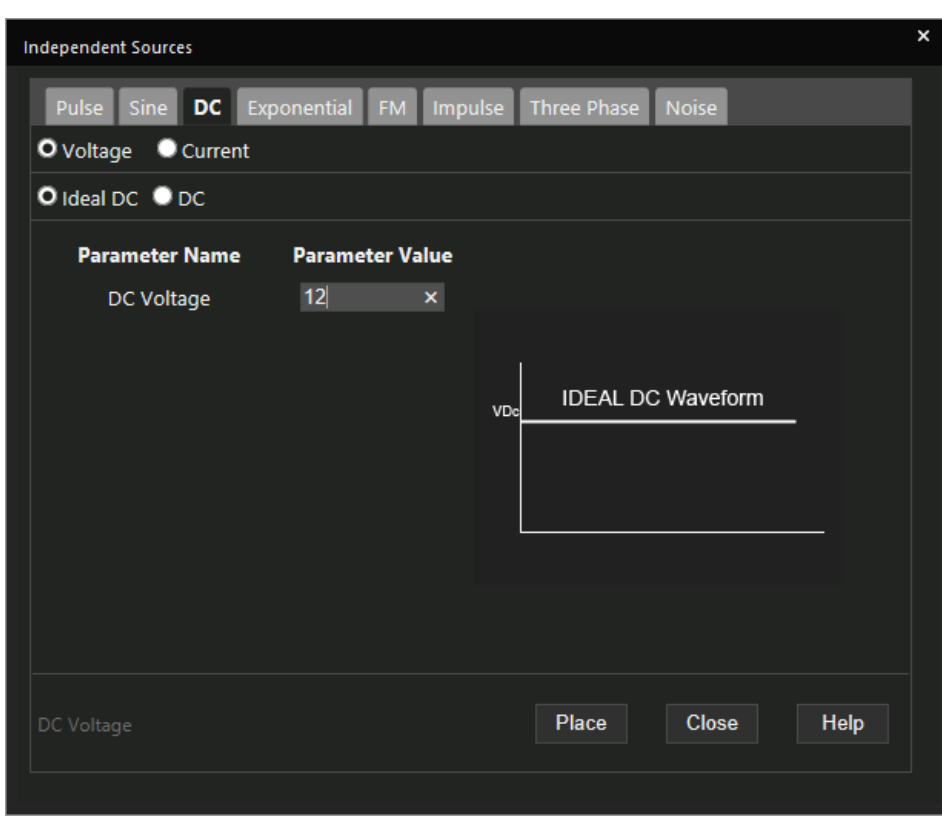

**Figure 2-8 Independent Sources window**

**6.** Click *Place*.

The PSpice component is attached to a pointer.

- **7.** Click to place the component as required.
- **8.** To save the design, select *File Save* or press *CTRL+S*.

#### <span id="page-13-0"></span>*Placing ground symbols*

- **1.** Select *Place PSpice Component PSpice Ground*.
- **2.** Click the schematic page to place the part.
- **3.** Right-click and select *End Mode* or press *Esc*.

#### <span id="page-13-1"></span>*Adding and placing power ports*

Place a power port, VCC with its value set to VBATT, and anther one with its value set to AGND from the CAPSYM library. To do so:

- **1.** Select *Place Power*, press *F*, or click the Place power icon ( $\perp$ ) on the Draw Electrical toolbar.
- **2.** Select CAPSYM from the *Libraries* list box.
- **3.** Select VCC from the *Symbol* list box.
- **4.** Click *OK*.
- **5.** Click the schematic page to place this power port above the 12 volt DC source.
- **6.** Double-click VCC to open the Display Properties dialog box.
- **7.** Specify the *Value* as VBATT and click *OK*.
- **8.** Repeat steps 1 through 7 to add another power port, VCC, and set its value to AGND.

#### <span id="page-14-0"></span>*Connecting the components*

**1.** Select *Place* – *Wire,* press *W*, or click the Place wire icon ( $\Box$ ) on the Draw Electrical toolbar.

The pointer changes to a crosshair.

- **2.** Draw the wire from the connection point of port AGND, PSpice ground, 12 volt DC voltage source, to the VBATT port.
- **3.** Click any valid connection point to end the wire.

#### **Part 2: Create the circuit for 12 volt to 5 volt converter**

Perform the following tasks to create the circuit for the 12 volt to 5 volt converter:

- **1.** [Placing the DC-DC converter IC LM3478](#page-15-0)
- **2.** [Placing the MOSFET IRF7807](#page-15-1)
- **3.** [Placing the ports](#page-16-0)
- **4.** [Placing the discrete components](#page-16-1)
- **5.** [Changing the value of discrete components](#page-16-2)
- **6.** [Example Placing the 100u Capacitor, C1](#page-16-3)
- **7.** [Placing the remaining components in subdesign 1](#page-17-0)
- **8.** [Connecting all the components in subdesign 1](#page-18-0)

#### <span id="page-15-2"></span>**Figure 2-9 Subdesign 1B: 12V to 5V converter**

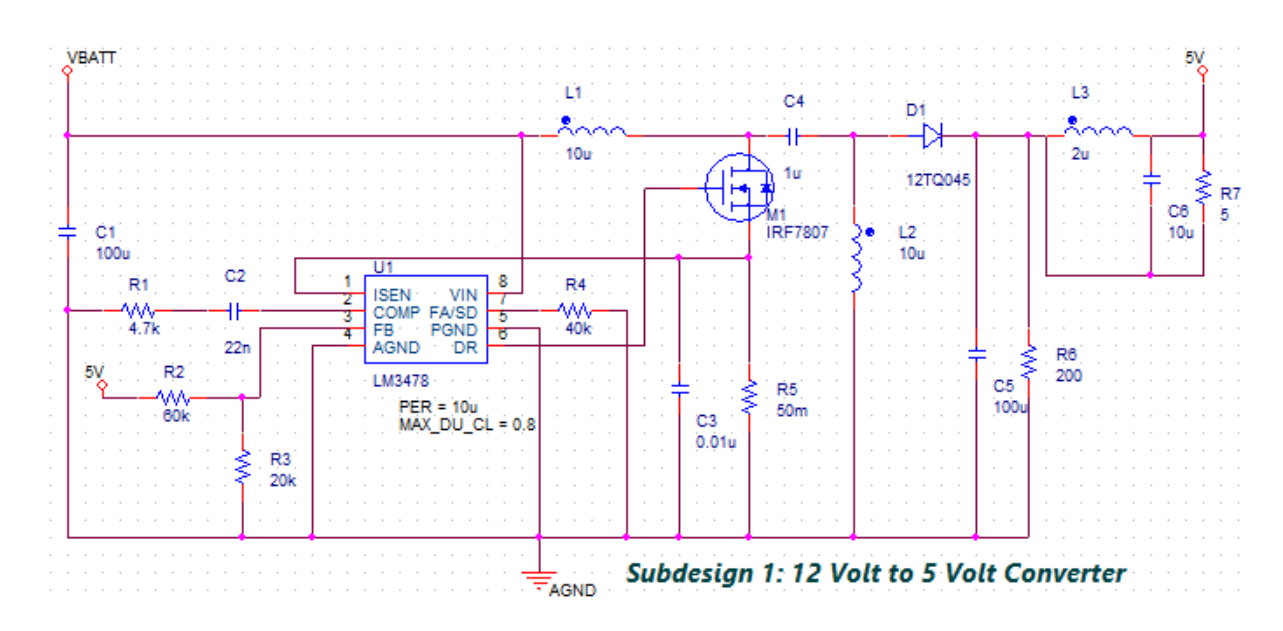

#### <span id="page-15-0"></span>*Placing the DC-DC converter IC LM3478*

**1.** Select *Place – PSpice Component – Search*, or click the Launch Part Search icon  $\left(\frac{1}{2}I_{\frac{1}{2}}\right)$  on the PSpice toolbar.

The *PSpice Part Search* pane opens.

- **2.** Specify LM3478 in the search text box and press *Enter*.
- **3.** Right-click LM3478 from the search results and select *Place Symbol*.
- **4.** Click the schematic page to place the converter IC.
- **5.** Right-click and select *End Mode* or press *Esc*.
- **6.** Double-click PER and set its value to 10u.

This value is modified because it sets the frequency of this IC. Changing the value to 10u (1/10u = 100KHz) means setting the IC frequency to 100 KHz.

#### <span id="page-15-1"></span>*Placing the MOSFET IRF7807*

**1.** Select *Place – PSpice Component – Search*, or click the Launch Part Search icon  $\left( \frac{1}{2} \right)$  on the PSpice toolbar.

The *PSpice Part Search* pane opens.

- **2.** Specify IRF7807 in the search box and press *Enter*.
- **3.** Right-click IRF7807 from the search results and select *Place Symbol*.
- **4.** Click the schematic page to place the MOSFET.

#### <span id="page-16-0"></span>*Placing the ports*

Place the VBATT and the two 5V power ports shown in subdesign 1 [\(Figure 2-9 on page 16\)](#page-15-2) using the steps listed in the section, [Adding and placing power ports.](#page-13-1)

#### <span id="page-16-1"></span>*Placing the discrete components*

To place the commonly used discrete components, capacitor, inductor or resistor, do the following:

- **1.** Select *Place PSpice Component Capacitor*.
	- OR

Select *Place – PSpice Component – Inductor*.

OR

Select *Place – PSpice Component – Resistor*.

The part symbol is attached to a pointer.

- **2.** Click the schematic page to place the required component.
- **3.** To stop placing the components, right-click and select *End Mode* or press *Esc*.

#### <span id="page-16-2"></span>*Changing the value of discrete components*

**1.** Double-click the value of any discrete component.

The Display Properties window opens.

- **2.** In the *Value* field, specify the required value of the discrete component.
- **3.** Click *OK*.

#### <span id="page-16-3"></span>*Example - Placing the 100u Capacitor, C1*

**1.** Select *Place – PSpice Component – Capacitor*.

- **2.** Click the schematic page to place the capacitor C1 below the VBATT port as shown in [Figure 2-9 on page 16.](#page-15-2)
- **3.** Right-click and select *End Mode* or press *Esc*.
- **4.** Double-click the value, 1n.

The Display Properties window opens.

- **5.** In the *Value* field, specify the value of C1 as 100u.
- **6.** Click *OK*.

#### <span id="page-17-0"></span>*Placing the remaining components in subdesign 1*

**1.** Place the remaining discrete components in subdesign 1 ([Figure 2-9 on page 16](#page-15-2)) using steps listed in section, [Placing the discrete components](#page-16-1) and specify their value using steps from the section, [Changing the value of discrete components](#page-16-2).

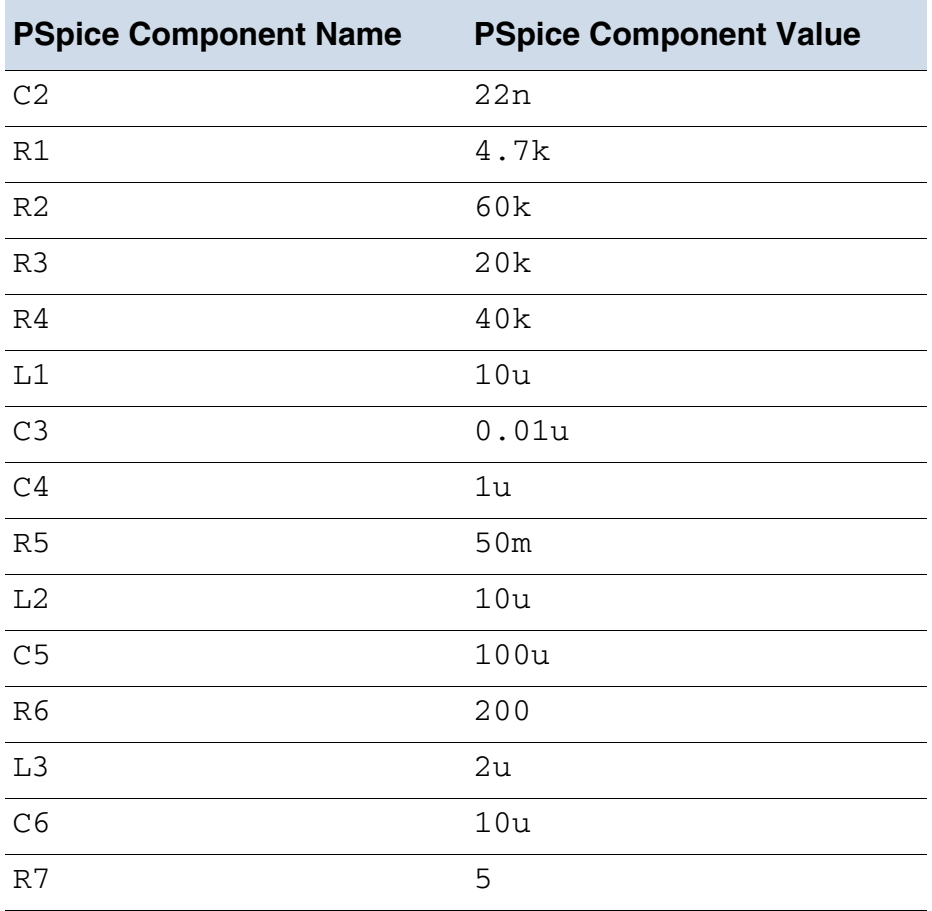

- **2.** Place the 12TQ045 diode using the PSpice Part Search window. For steps, see the section, [Placing the DC-DC converter IC LM3478.](#page-15-0)
- **3.** Place the AGND port using the steps listed in the section, [Adding and placing power ports.](#page-13-1)

#### <span id="page-18-0"></span>*Connecting all the components in subdesign 1*

- **1.** Draw wire from pin 1 of LM3478 to source of MOSFET M1, IRF7807.
- **2.** Draw wire from pin 6 LM3478 to the gate of MOSFET M1, IRF7807.
- **3.** Draw wire from 10u inductor, L1 to the drain of MOSFET M1, IRF7807.
- **4.** Similarly, add wires to the subdesign 1 until all components are connected as shown in the **Figure 2-9** on page 16.

#### <span id="page-19-0"></span>**Adding 12 Volt to 3.3 Volt Converter**

The subdesign 2 of the fan module uses IC MAX5090A, which is a DC-DC converter that is down converting 12 volt to 3.3 volt. The output of 3.3 volt powers the fan.

<span id="page-19-1"></span>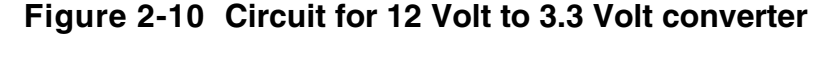

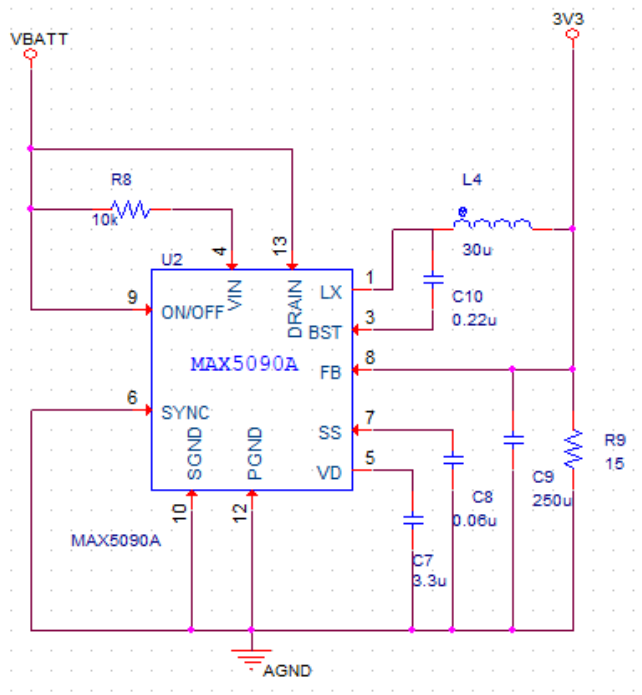

Subdesign 2: 12 Volt to 3.3 Volt Converter

To create subdesign 2, do the following:

- **1.** Place the DC-DC converter, MAX5090A.
	- **a.** Select *Place PSpice Component Search*, or click the Launch Part Search icon ( $\blacksquare$

The *PSpice Part Search* pane opens.

- **b.** Specify MAX5090A in the search box and press *Enter*.
- **c.** Right-click MAX5090A from the search results and select *Place Symbol*.
- **d.** Click the schematic page to place this converter.
- **2.** Place the VBATT, AGND, and 3V3 power ports shown in subdesign 2 (Figure 2-10 on [page 20\)](#page-19-1) using the steps listed in the section, [Adding and placing power ports.](#page-13-1)

**3.** Place the remaining discrete components in subdesign 2 (in [Figure 2-10 on page 20](#page-19-1)) using the steps listed in the section, [Placing the discrete components](#page-16-1) and specify their value using steps from the section, [Changing the value of discrete components](#page-16-2).

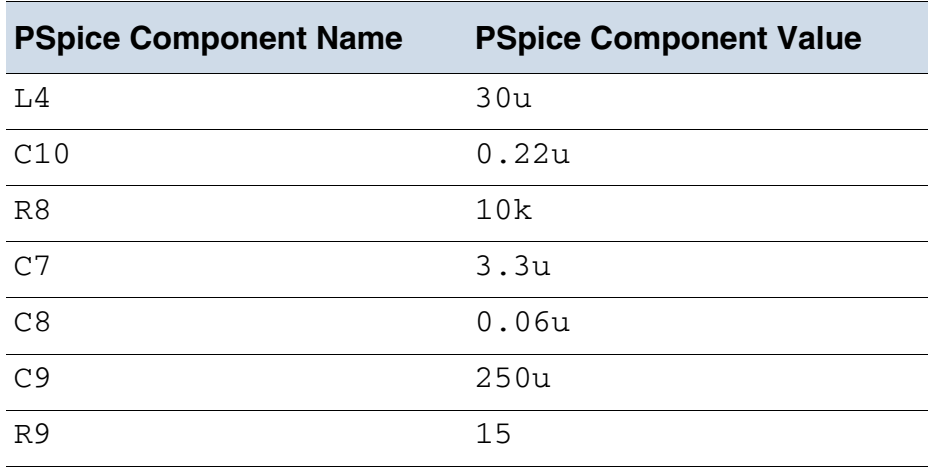

- **4.** Right-click C8 and select *Edit Properties*. Set value of *IC* as 0.
- **5.** Add wires to the subdesign 2 until all components are connected as shown in [Figure 2-](#page-19-1) [10 on page 20](#page-19-1).

#### <span id="page-21-0"></span>**Adding Smart Multi-Channel Switch Circuit**

In subdesign 3, you will create the circuit for a smart multi-channel switch as shown in [Figure 2-11 on page 22.](#page-21-2)

In this subdesign, IC, TLE8110EE is placed to be interfaced with an off-board microcontroller. This means that the input to the 10 channels of this IC are digital signals generated from a micro-controller. For this tutorial, these digital signals are modeled using digital stimulus sources.

#### <span id="page-21-2"></span>**Figure 2-11 Circuit for smart multi-channel switch, TLE8110EE**

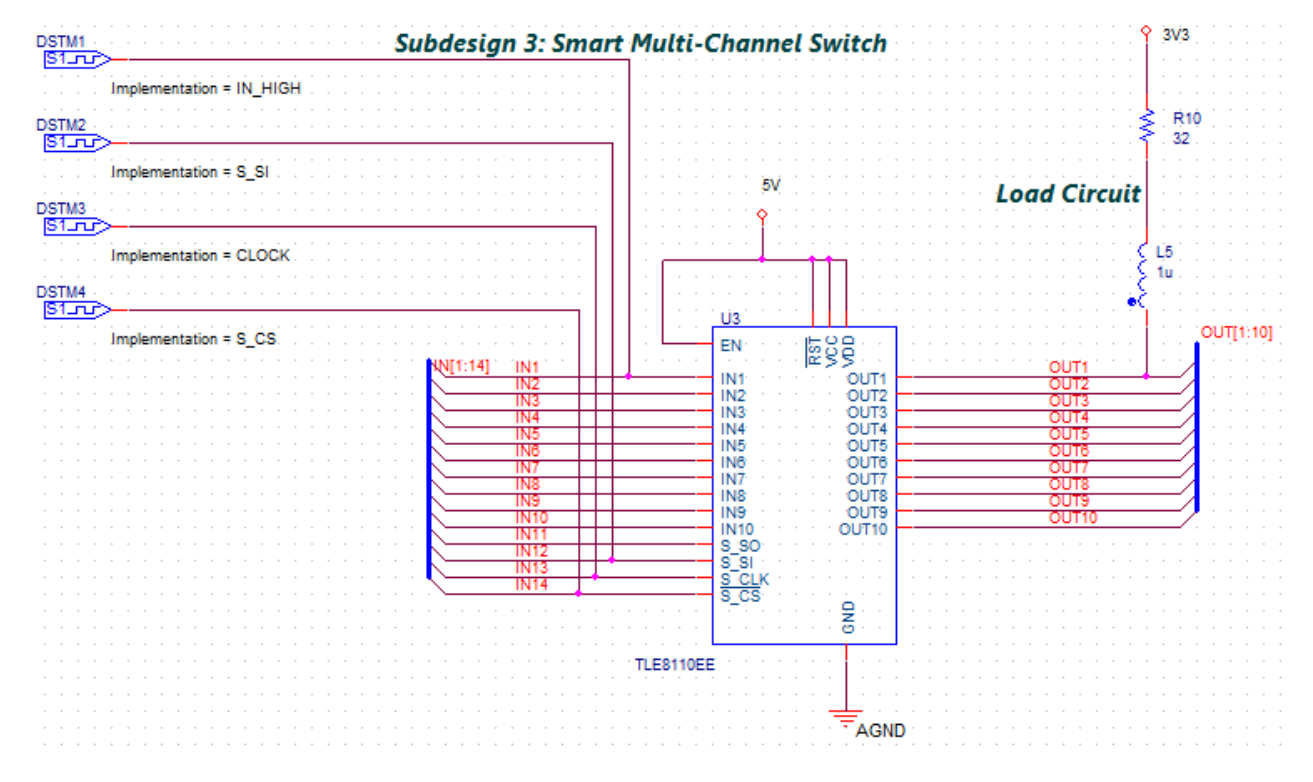

Perform the following tasks to create subdesign 3:

- **1.** [Placing components of subdesign 3](#page-21-1)
- **2.** Placing and connecting buses in subdesign 3
- **3.** [Connecting components of subdesign 3](#page-25-0)

#### <span id="page-21-1"></span>*Placing components of subdesign 3*

**1.** Place the IC, TLE8110EE using *PSpice Part Search*.

To go through the steps, see [Placing the DC-DC converter IC LM3478.](#page-15-0)

**2.** Place the AGND, 5V, and 3V3 power ports shown in subdesign 3 (Figure 2-11 on [page 22\)](#page-21-2).

To go through the steps, see [Adding and placing power ports](#page-13-1).

**3.** Place the discrete components in subdesign 3 ([Figure 2-11 on page 22\)](#page-21-2) using the steps listed in the section, [Placing the discrete components](#page-16-1) and specify their value using steps from the section, [Changing the value of discrete components](#page-16-2).

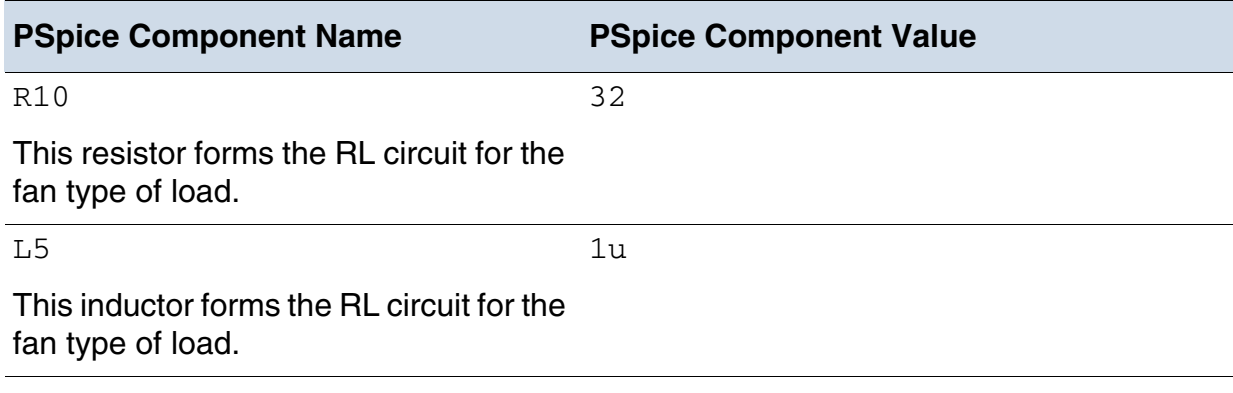

**4.** Place the digital stimulus sources using *PSpice Part Search*.

These are 1-bit digital stimulus sources.

To add these, search for DIGSTIM1 in *PSpice Part Search* and select DigStim1 from the results.

**5.** Double-click the Implementation property of a digital stimulus source.

The Display Properties window opens.

**6.** In the *Value* field, specify the value of this Implementation property as shown in the following table:

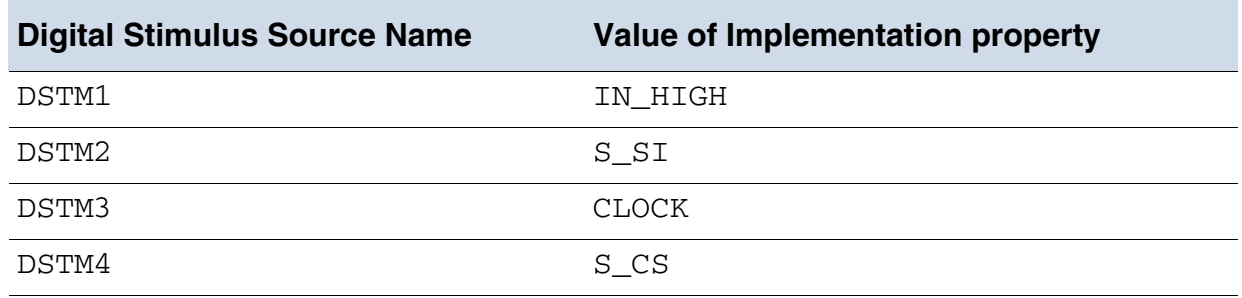

**Note:** The stimulus data from these sources is read from a . st1 file, which will be

created and configured in [Chapter 3, "Simulating a Design,".](#page-28-3)

#### *Placing and connecting buses in subdesign 3*

**1.** Select *Place* – *Bus*, press *B*, or click the Place bus icon ( $\Box$ ) on the Draw Electrical toolbar.

The pointer changes to a crosshair.

- **2.** Draw the bus before the input pins and after the output pins of TLE8110EE as shown in [Figure 2-13 on page 25](#page-24-0).
- **3.** Select *Place Net Alias*, press *N*, or click the Place net alias icon ( ) on the Draw Electrical toolbar.

The Place Net Alias dialog box appears.

**4.** Specify the value in the *Alias* field as IN[1:14].

**Figure 2-12 Place Net Alias window**

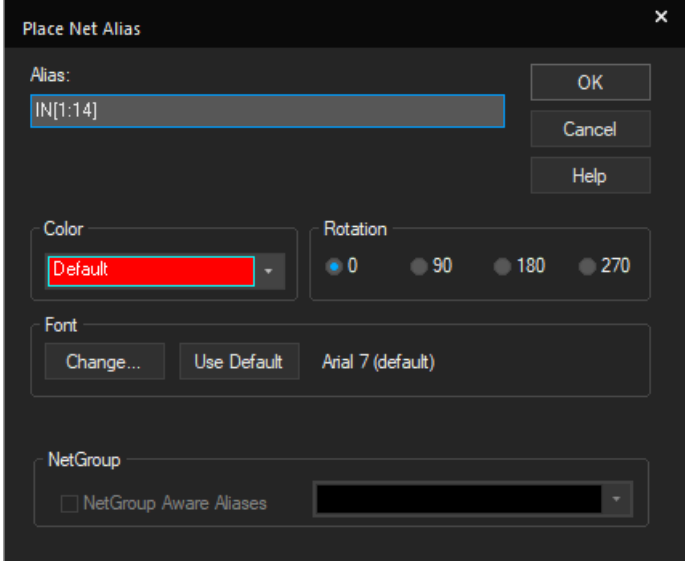

- **5.** Click *OK*.
- **6.** Move the cursor on the bus and place the net alias name as shown in the following figure.

#### <span id="page-24-0"></span>**Figure 2-13 Placing bus and specifying net alias**

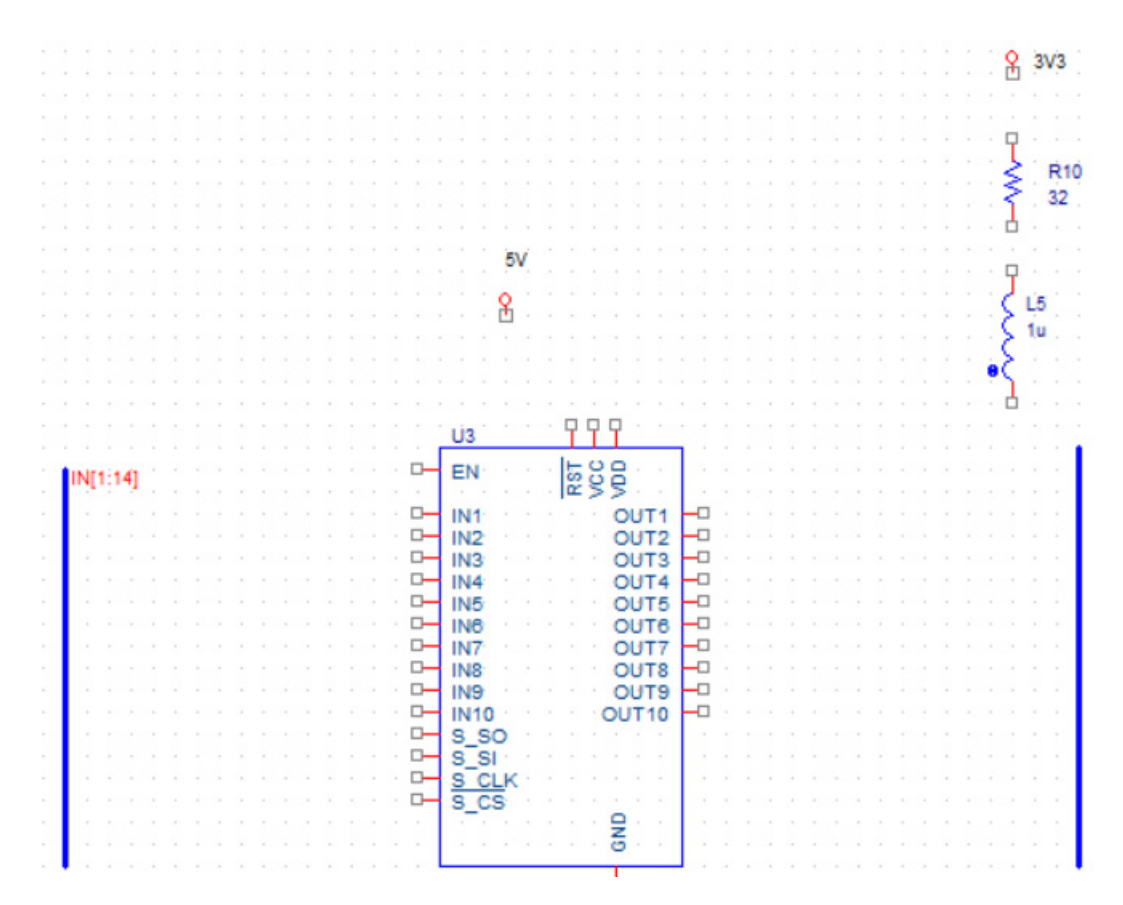

**7.** Select all the input pins of TLE8110EE (except EN), right-click the selection, and choose *Connect to Bus*.

The pointer changes to a crosshair.

**8.** Click the bus placed before the input pins.

The Enter Net Names window appears.

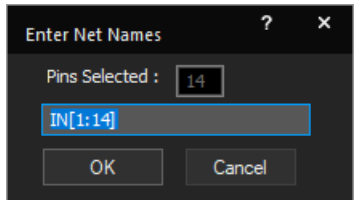

**9.** Click *OK*.

Net names appear on each net from the input pins to the bus as shown in [Figure 2-14 on](#page-25-1)  [page 26](#page-25-1).

**10.** Repeat steps 3 thorough 10 to place the OUT [1:10] net alias on the bus placed next to the output pins of  $TLE8110EE$ , and to connect the output pins of  $TLE8110EE$  to this bus as shown in the following figure.

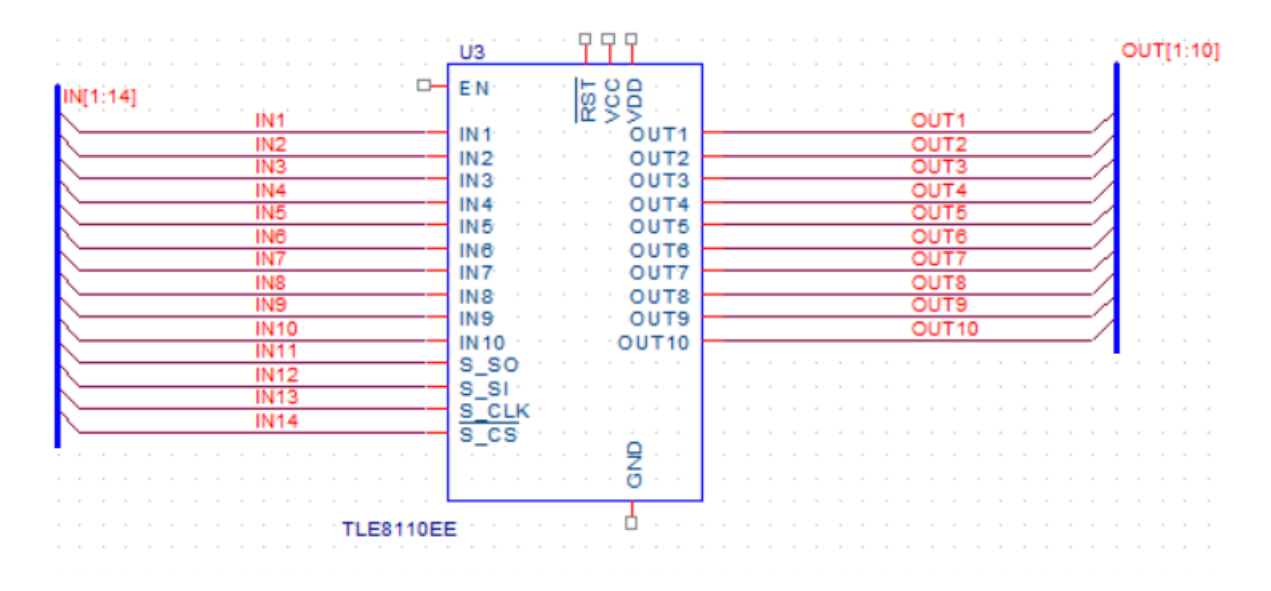

#### <span id="page-25-1"></span>**Figure 2-14 Connecting bus with pins**

#### <span id="page-25-0"></span>*Connecting components of subdesign 3*

- **1.** Draw a wires from the pins, RST, VCC, and VDD to the 5V power port.
- **2.** Draw a wire from the 5V power port to the input pin, EN of TLE8110EE.
- **3.** Draw a wire from the GND pin to the power port, AGND.
- **4.** Draw a wire from the output pin of:
	- ❑ DSTM1 (with implementation=IN\_HIGH) to net IN1.
	- ❑ DSTM2 (with implementation=S\_SI) to net IN12.
	- ❑ DSTM3 (with implementation=S\_CLK) to net IN13.
	- ❑ DSTM4 (with implementation=S\_CS) to net IN14.
- **5.** Connect the load circuit to the net, OUT1 as shown in the following figure.

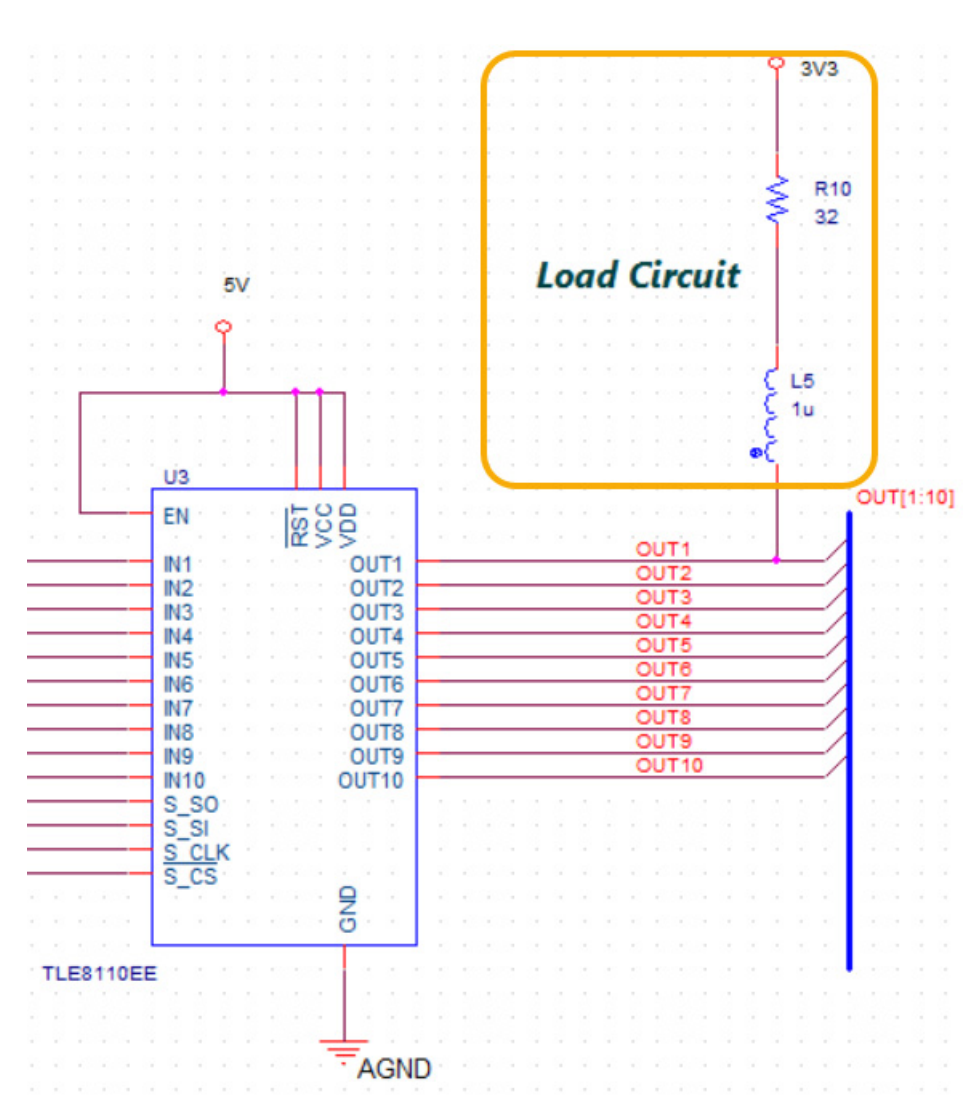

#### **Figure 2-15 Connecting the load circuit**

### <span id="page-26-0"></span>**Summary**

This chapter covered the steps for creating schematic design using OrCAD Capture. In the process, you were introduced to basic design creation tasks, such as creating project, placing parts, editing property values, and connecting parts.

#### **OrCAD Tutorial** Creating a Schematic Design

## <span id="page-28-3"></span><span id="page-28-1"></span><span id="page-28-0"></span>**Simulating a Design**

In this chapter, you will use PSpice to simulate the design created in Chapter 2, "Creating a Schematic Design." using OrCAD Capture. You will also learn about the transient analysis that can be performed using PSpice.

### <span id="page-28-2"></span>**Getting the Design Ready for Simulation**

To simulate a design, the PSpice simulator needs information about circuit topology, analysis type, and stimulus definitions.

The analysis type, stimulus definition, and the information related to the initial digital state of the simulation is provided by a simulation profile (\*.SIM). In the following section, you will create a simulation profile.

#### <span id="page-29-0"></span>**Prerequisite to Simulation Setup**

Before creating the simulation profile, you need to specify the stimulus definition to be used for simulating the circuit. For this, you need to create a stimulus file and then specify its location in the Simulation Setting dialog box (used to create the simulation profile). To create the stimulus file, copy the following information in a text editor (.  $txtxtt)$  file and save it as stimulus.stl.

```
.STIMULUS IN_HIGH STIM (1, 1)
+ 0 0
+ +0 1
.STIMULUS S_SI STIM (1, 1)
+0ms 0
+808.400000000u 0
+ +200ns 0
+ +200ns 0
+ +200ns 0
+ +200ns 0
+ +200ns 1
+ +200ns 1
+ +200ns 1
+ +200ns 0
+ +200ns 0
+ +200ns 0
+ +200ns 1
+ +200ns 0
.STIMULUS CLOCK STIM (1, 1)
+ 0 0
+ +0 1
+REPEAT FOREVER
+ +100n 0
+ +100n 1
+ ENDREPEAT
.STIMULUS S_CS STIM (1, 1)
+0u 0
+807.763636u 1
+808.333363636u 0
+811.56335227u 1
+812.13370351u 0
```
#### <span id="page-30-0"></span>**Creating a New Simulation Profile**

To view the behavior of this circuit over time, transient analysis will be used. To perform this analysis, you will specify this analysis type when creating the simulation profile.

To create a new simulation profile, do the following:

**1.** Select *PSpice – New Simulation Profile*, or click the *New Simulation Profile* icon  $(\sqrt{\phantom{a}})$  on the PSpice toolbar.

The New Simulation dialog box opens

- **2.** Specify the name of the new simulation profile as TRAN.
- **3.** In the *Inherit From* drop-down list, ensure that none is selected and click *Create*.

The Simulation Setting dialog box appears with the *Analysis* tab selected.

- **4.** In the *Analysis Type* drop-down list, Time Domain (Transient) is selected by default. Retain this default setting.
- **5.** Specify the following options to run a transient analysis.
	- ❑ In the *Run To Time* text box, specify the time as 1ms.

#### **Figure 3-1 Simulation Setup - Analysis tab**

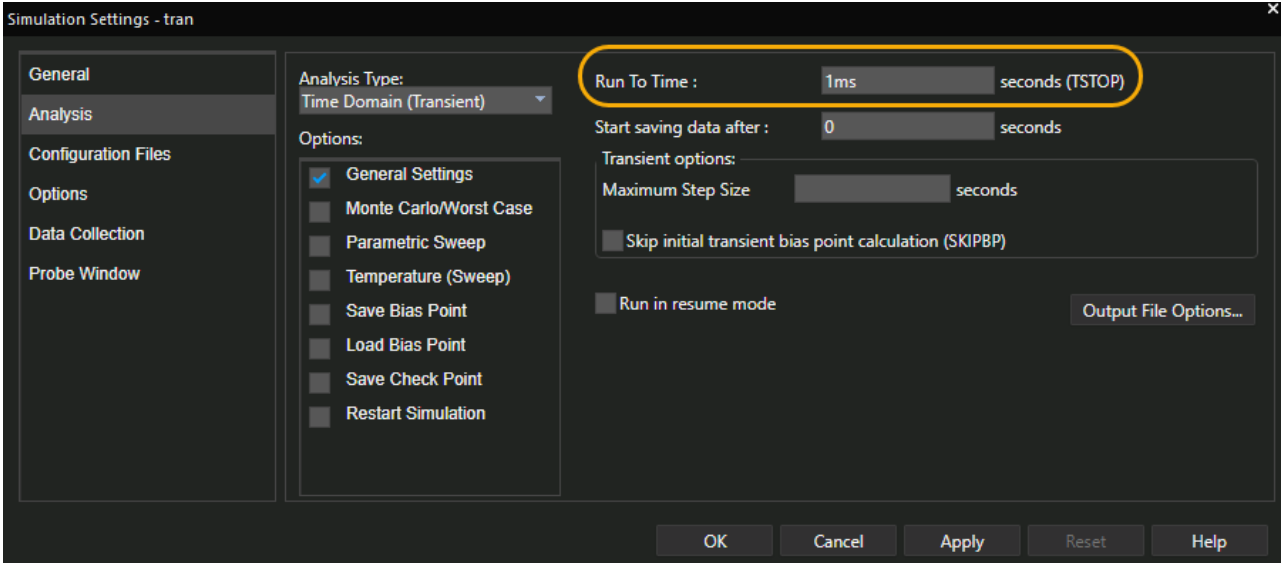

- **6.** In the *Options* tab:
	- ❑ To prevent any convergence issues, increase the tolerance to 1n. To do so:

Set *ABSTOL* as 1n.

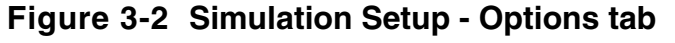

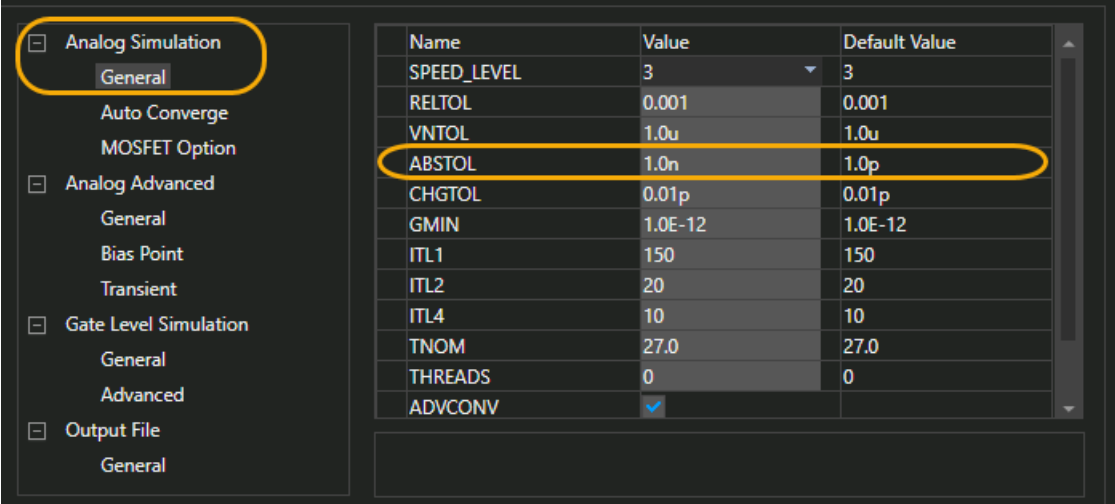

❑ To set the initial digital state of the simulation to 0, make the following modification: Set *DIGINISTATE* as 0.

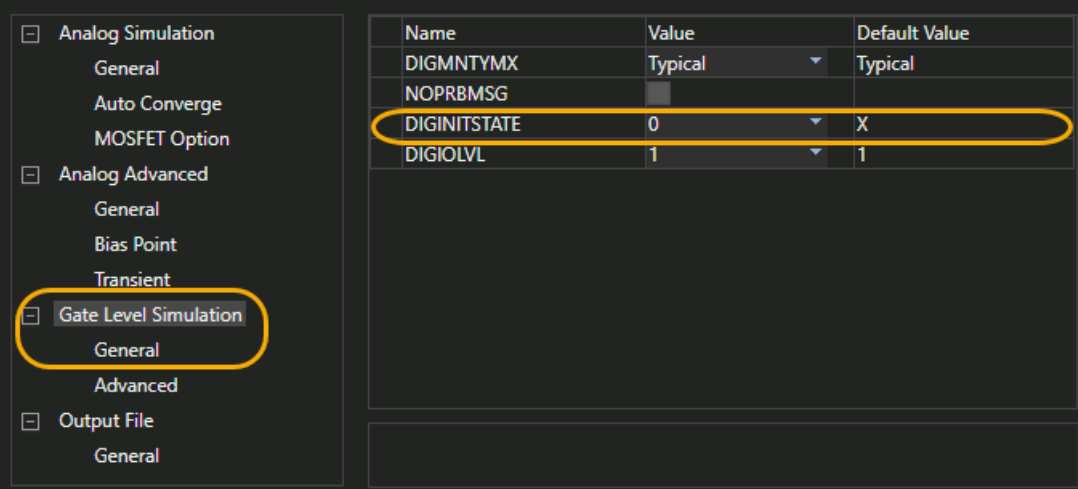

- **7.** In the *Configuration Files* tab, select Stimulus from *Category* list.
- **8.** Click the *Browse* button to navigate to the stimulus.stl file.

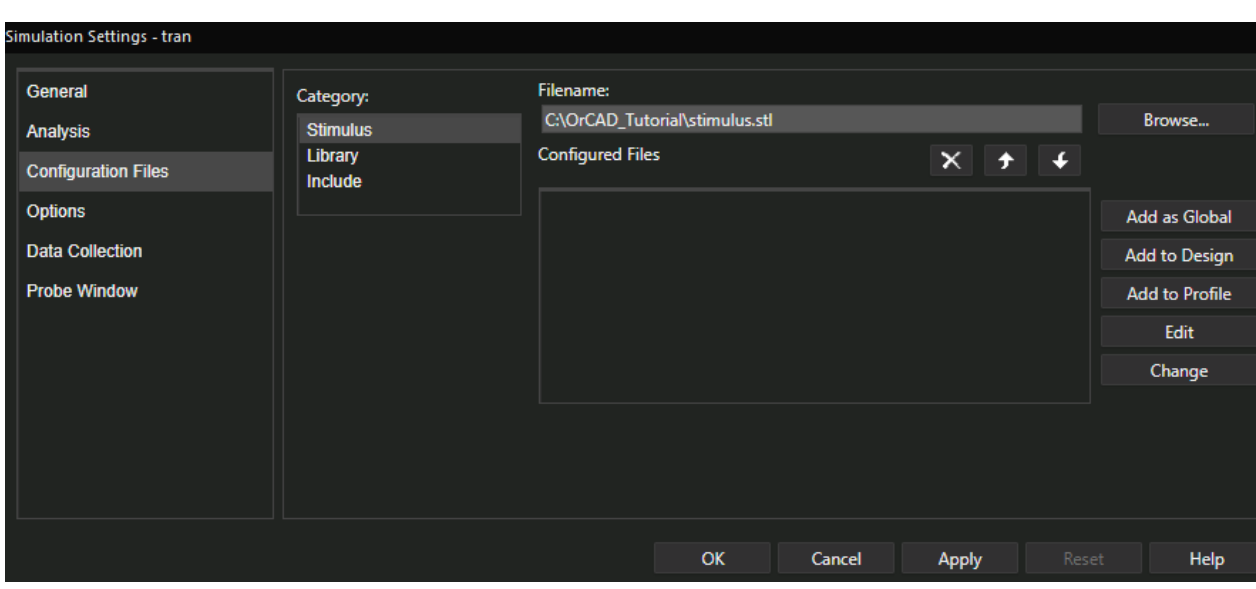

#### **Figure 3-3 Simulation Setup - Configuration Files tab**

**9.** Click the *Add to Design* button.

**10.** Click *OK* to save your modifications and to close the dialog box.

When the simulation is run from the schematic, the simulator reads the SPICE models connectivity information (netlist) from the design files, and the analysis type and the stimulus details from the simulation profile.

### <span id="page-33-0"></span>**Running the Simulation**

To simulate the design, choose *PSpice - Run* or click the Run PSpice icon (

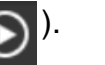

The Schematic1-TRAN - PSpice window opens.

### <span id="page-33-1"></span>**Viewing Output Waveforms**

To visualize the circuit behavior and determine the validity of your circuit design, you can plot the output waveforms in the Probe window. By analyzing the output waveforms you can evaluate your circuit for performance.

For PSpice to display output waveforms in the Probe window, you need to place markers in your circuit design in Capture to indicate the points where you want to see simulation waveforms displayed in PSpice.

Markers can be placed:

- before simulation to limit results written to the waveform data file, and automatically display those traces in the active Probe window.
- during or after simulation, to automatically display traces in the active Probe window.

To add markers:

➡ Choose *PSpice – Markers* or use the icons provided on the PSpice toolbar.

### *Important*

To view the markers in the simulation results, the schematic design must be open.

You will now add Voltage markers to view the output waveforms in the Probe window. To do so:

**1.** Select *PSpice – Markers – Voltage Level*, or click the Voltage/Level Marker icon on the PSpice toolbar.

**2.** Place the marker at the main power supply, that is at the 12 Volt VBATT power net.

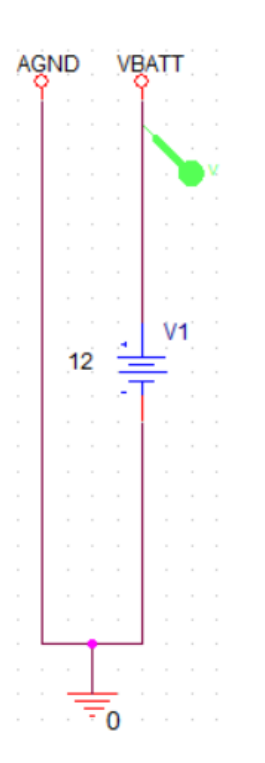

**3.** Place the marker at the end of the first subdesign (12V to 5V converter), that is at the 5V power net, as shown in the following figure.

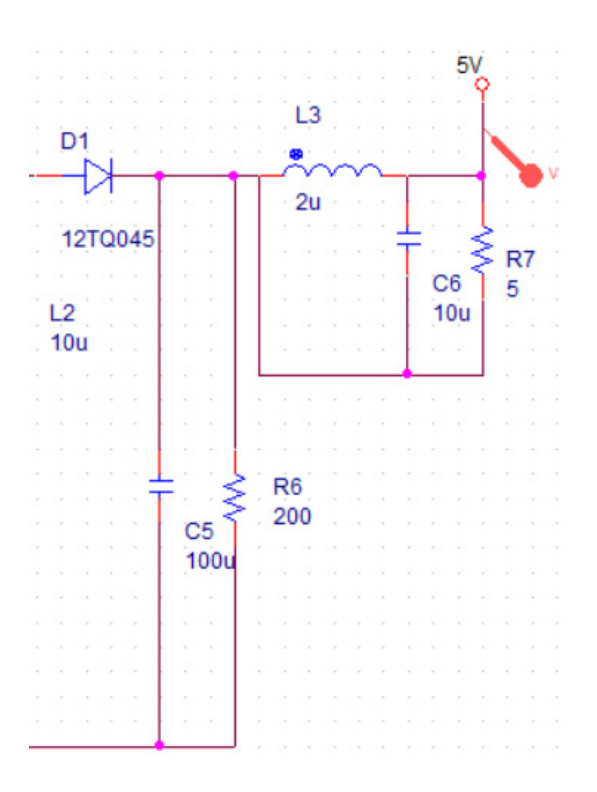
**4.** Place another voltage marker at the end of the third subdesign (12V to 3.3V converter), that is at the 3V3 power net, as shown in the following figure.

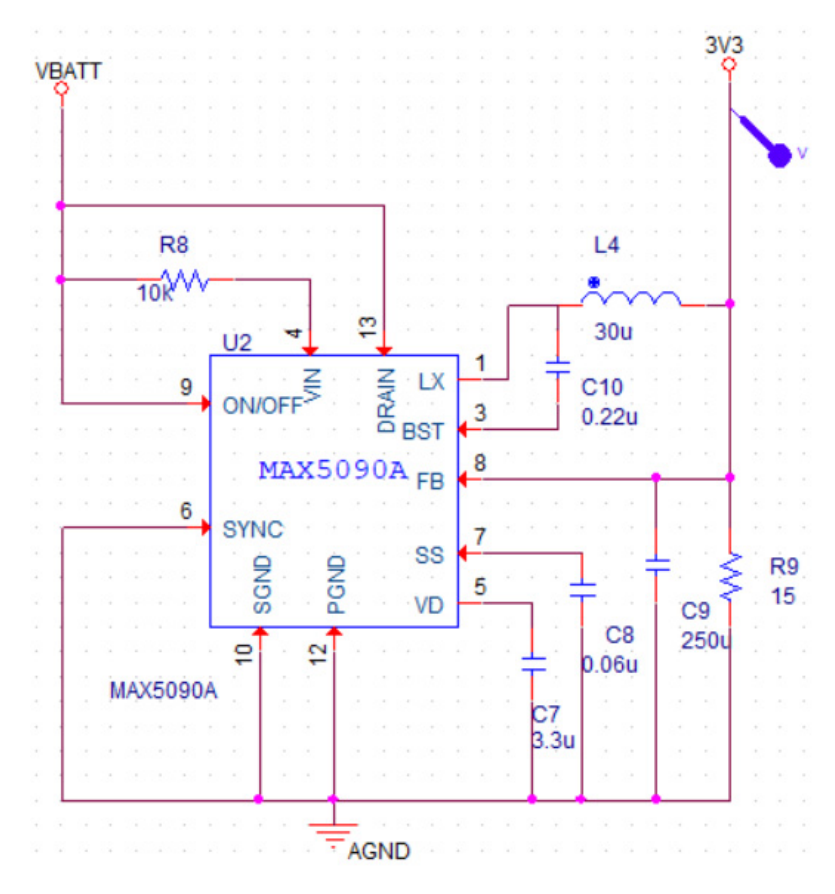

**Note:** If you add markers before simulating the design, the output waveforms are displayed automatically in the Probe window after the simulation is complete.

**5.** To view the output waveform at the marker location, double-click the marker.

The output waveform appears in the Probe window in PSpice as shown in the following figure.

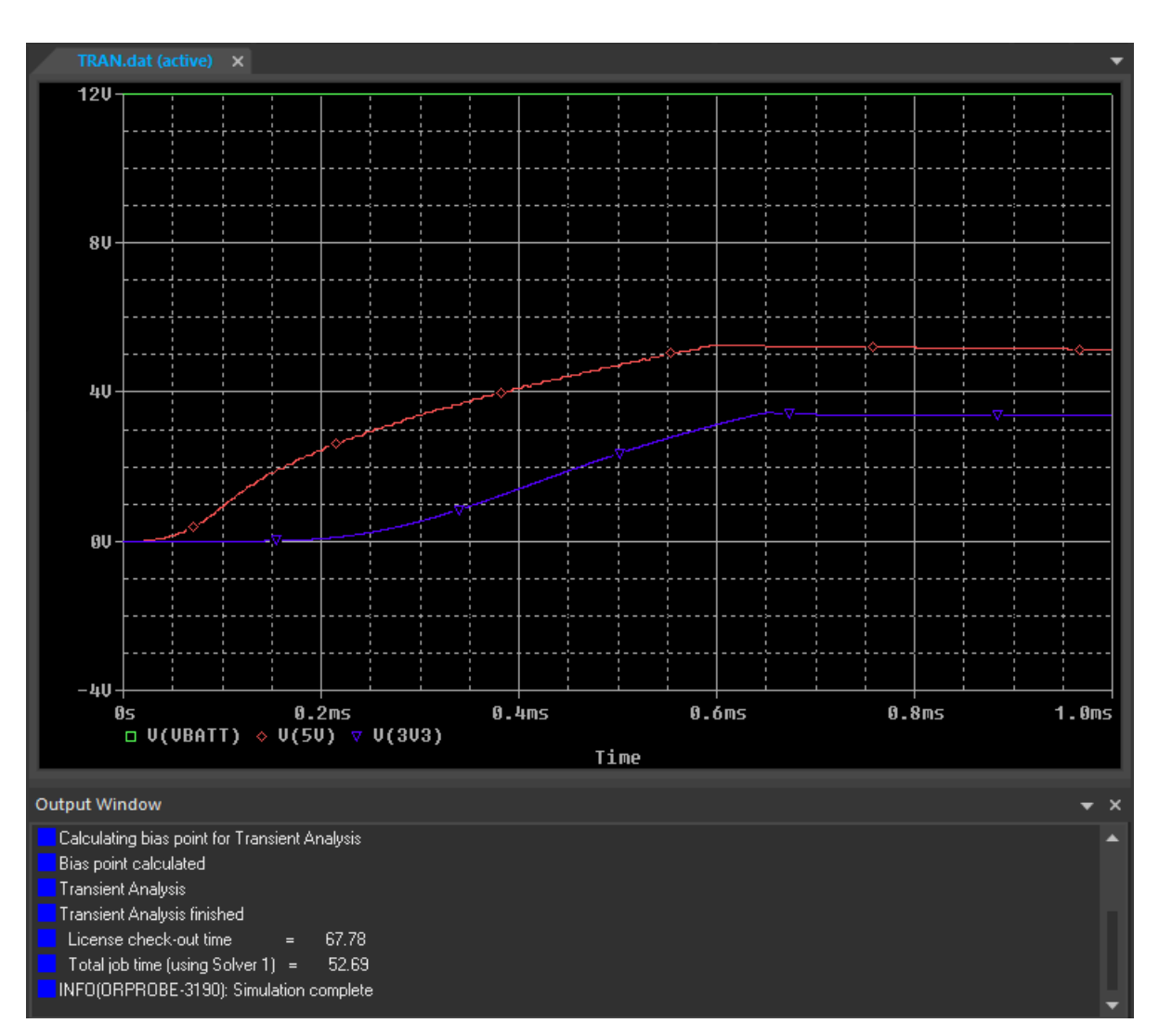

#### **Figure 3-4 Output Waveform - Probe window**

- **6.** To view the waveform of the digital stimulus sources at the input of the switching IC TLE8110EE, place voltage markers on the following nets:
	- ❑ IN12 (connected to pin S\_SI)
	- ❑ IN13 (connected to pin S\_CLK)

❑ IN14 (connected to pin S\_CS)

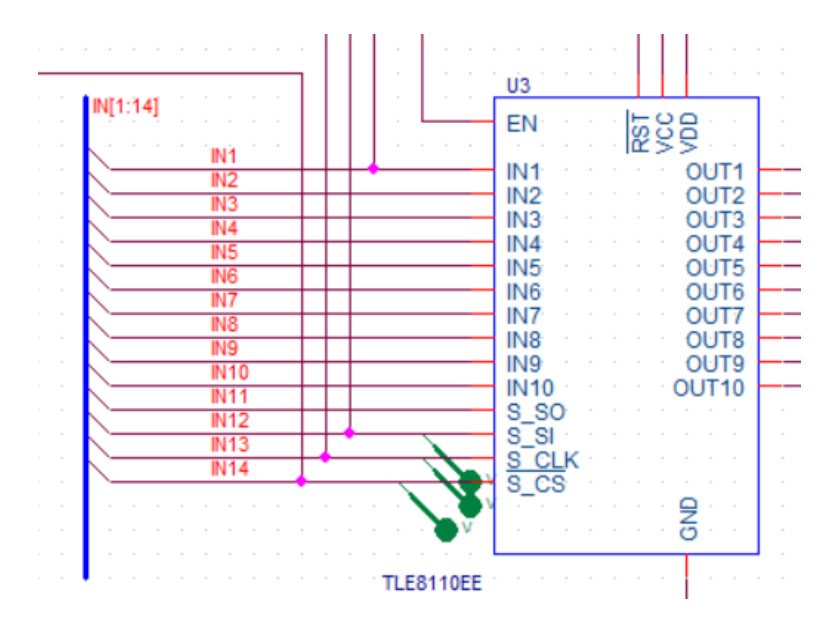

- **7.** In PSpice, select *Plot Add Plot to Window*.
- **8.** In Capture, place a current marker (using the Current Marker icon,  $\left(\frac{1}{\sqrt{2}}\right)$  on the pin of the inductor as shown in the following figure.

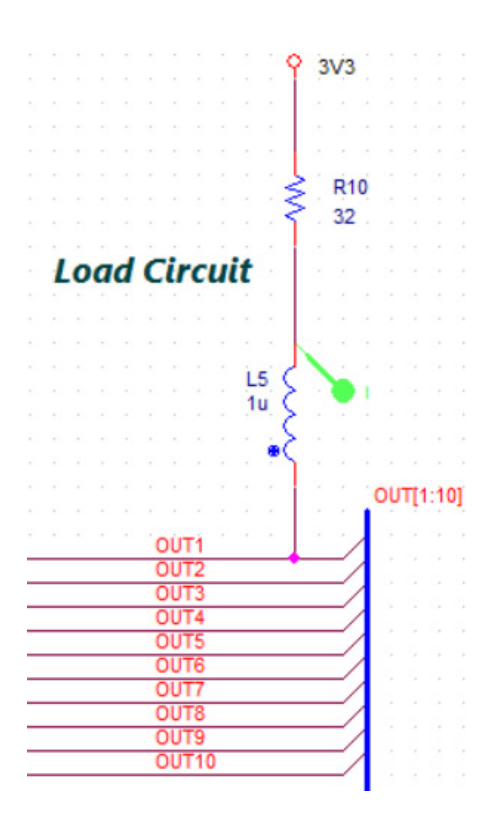

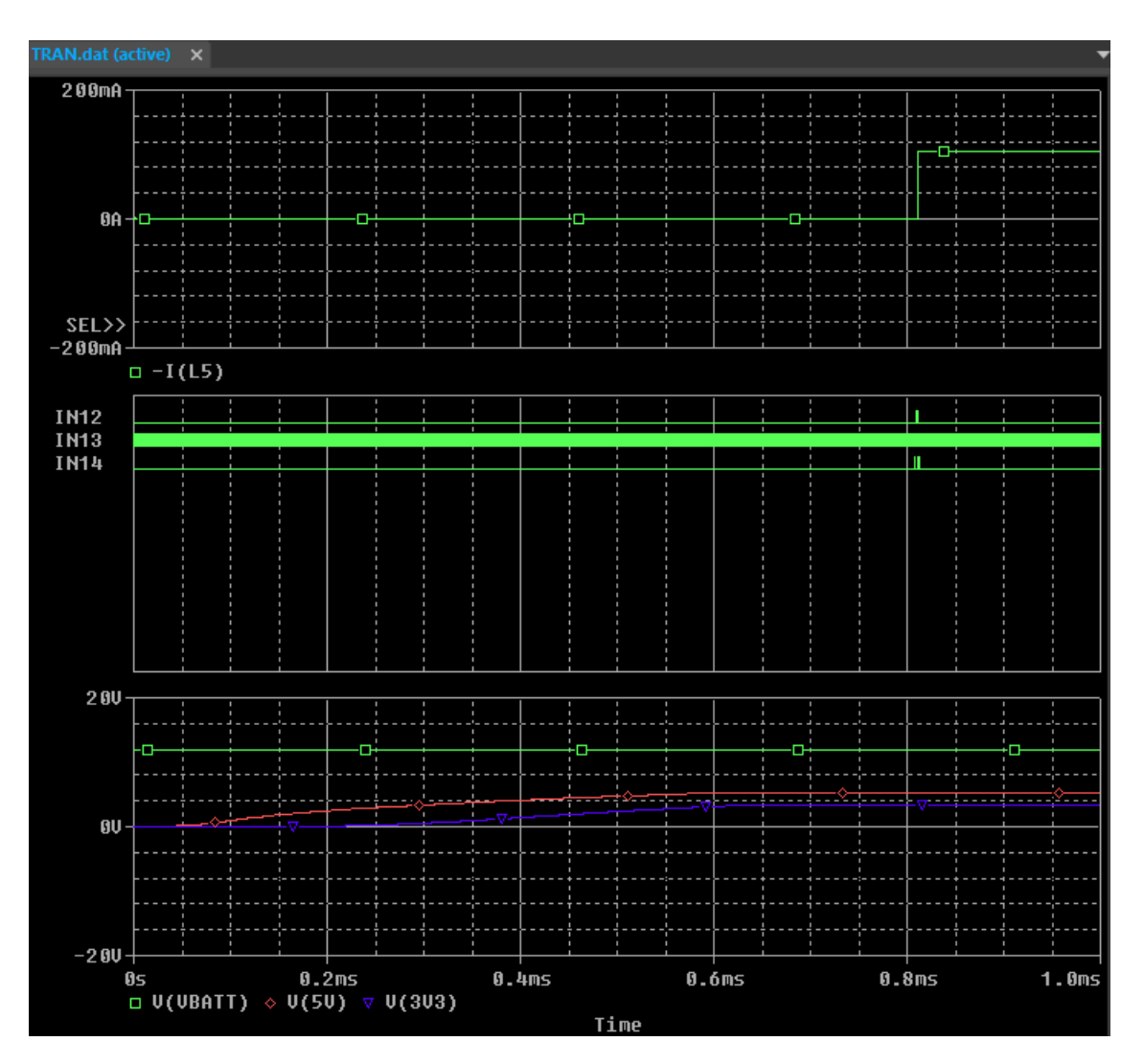

## The changes in the waveform are displayed in the following figure.

The command to turn on the fan is sent to the S\_SI pin. This command is read and executed at the low to high transition of the  $S_{\text{S}}$  signal. The input signal through the  $S_{\text{S}}$  pin is sent from the duration 808us to 811us, as shown in the following figure.

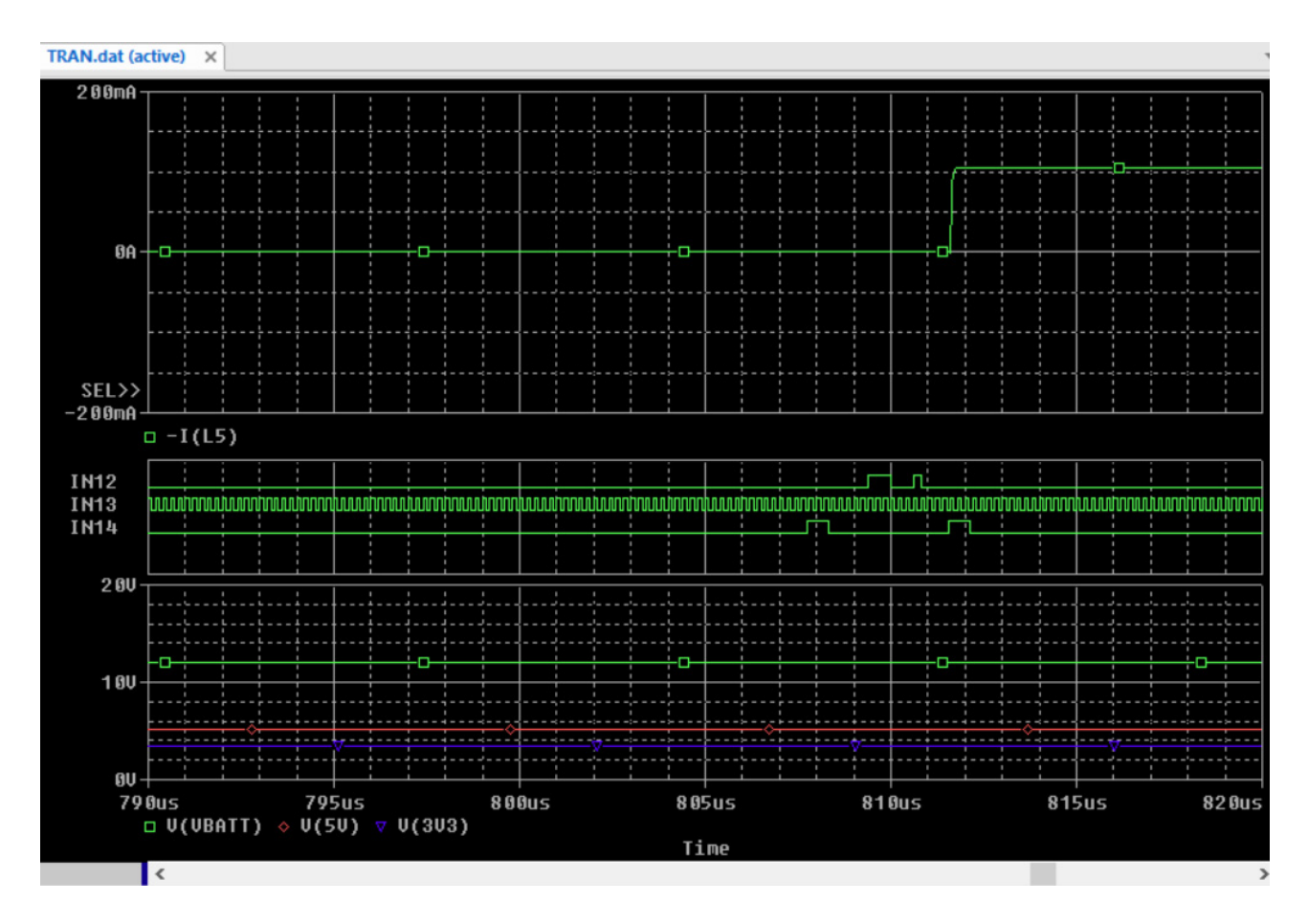

# **Summary**

This chapter covered the steps for simulating the fan module design using OrCAD PSpice. In this chapter, you were introduced to various tasks involved in the simulation process, such as creating a simulation profile, running simulation, placing markers, and analyzing simulation results.

### **OrCAD Tutorial** Simulating a Design

# **Preparing for PCB Layout Creation**

Now that you have verified the performance of your logical circuit through simulations, you can start designing the physical layout of the PCB board for this schematic design.

Before you create the PCB layout for this schematic design, you need to ensure that the design has no open or unconnected signal, footprint information is available for all components, and electrical constraints, if any, are specified.

# **Adding and Placing Connectors**

To connect the fan module with a system, connector components are required to be placed in the schematic design.

To add and place connectors in this schematic design, do the following:

- **1.** Open Capture.
- **2.** Select *Place Part*, press *P*, or click the Place part icon ( $\mathbf{F}$ ).

The *Place Part* pane opens.

**3.** To add Connector.olb to the project, click the *Add Library* icon ( $\epsilon$ .).

The Browse File dialog box opens.

**4.** Browse to

*<installation\_directory>*\tools\capture\library\Connector.olb.

**5.** Select Connector.olb and click *Open*, or double-click Connector.olb.

The CONNECTOR library appears in the *Libraries* list box.

- **6.** Search for CON2\_M from the *Part* list box.
- **7.** Click the *Place Part* icon ( $\begin{bmatrix} 1 \\ 1 \end{bmatrix}$  or press *Enter*.

The part symbol is attached to the pointer.

- **8.** Click the schematic page where you have placed the 12 volt DC source and place the connector J1.
- **9.** Right-click and select *End Mode* or press *Esc*.
- **10.** Right-click this connector and select *Rotate* and the connect it as shown in Figure on [page 44.](#page-43-0)

<span id="page-43-0"></span>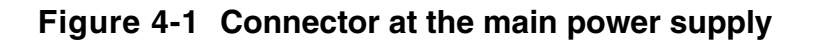

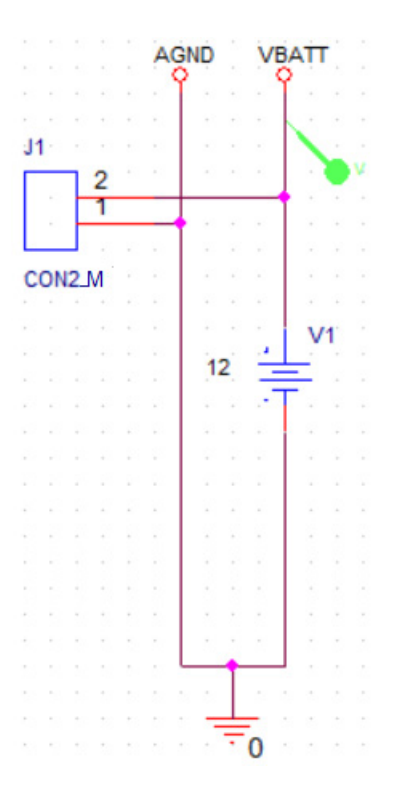

Similarly, add a 14-pin connector  $(COM14_M)$  to the input and output channels of the smart multi-channel switch IC.

To add the connectors in the smart multi-channel switch circuit, do the following:

- **1.** In the *Place Part* pane, search and select CON14\_M from the *Part* list box.
- **2.** Click the *Place Part* icon ( $\blacksquare$ ) or press *Enter.*

The part symbol is attached to a pointer.

- **3.** Click the schematic page before the IC TLE8110EE and place the connector J2 as shown in [Figure 4-2 on page 45](#page-44-0).
- **4.** Right-click J2 and select *Rotate*.

**5.** Extend the bus before the input pins of TLE8110EE as shown in [Figure 4-2 on page 45.](#page-44-0)

<span id="page-44-0"></span>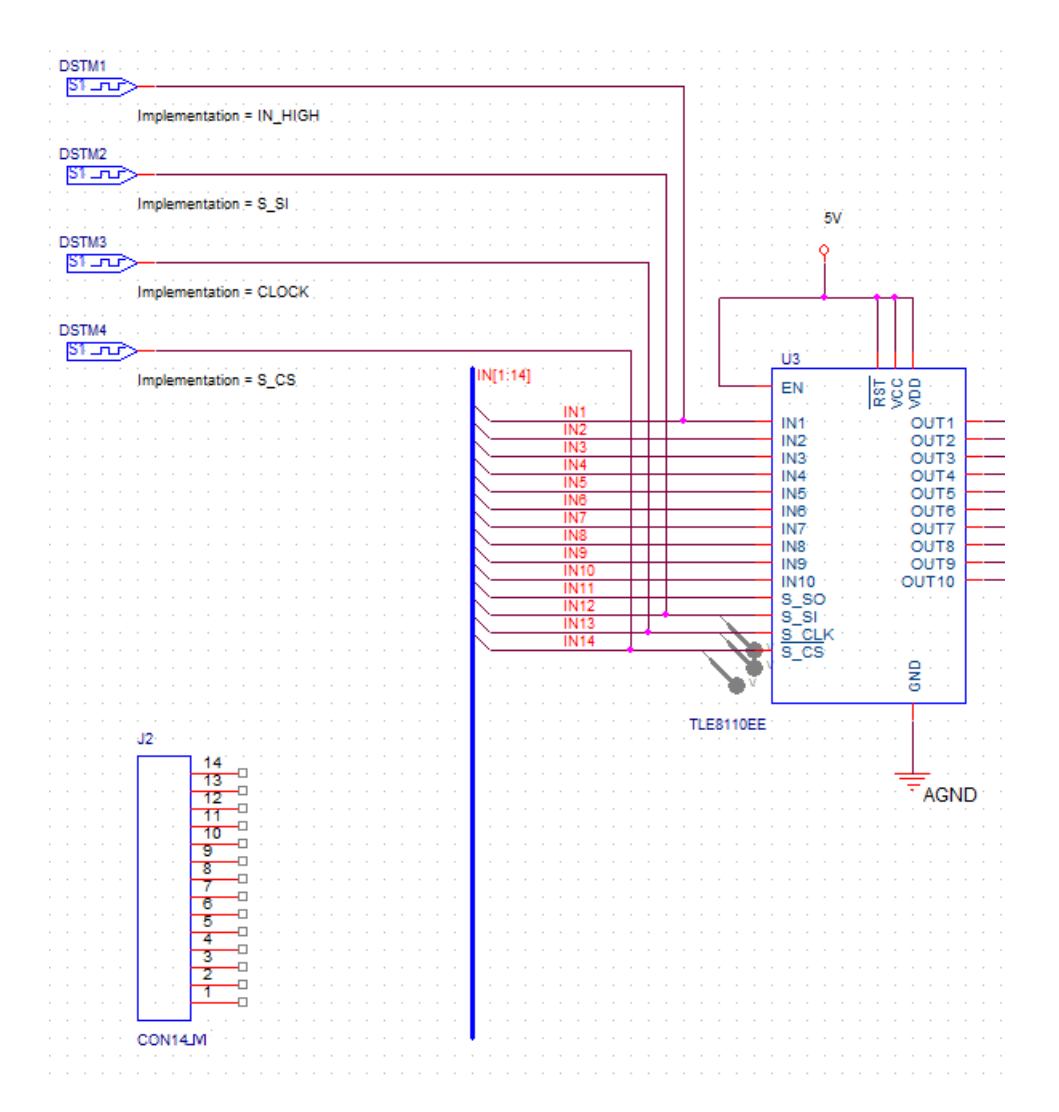

### **Figure 4-2 Placing connector, J2**

**6.** Select all the pins of connector  $J2$ , right-click the selection, and choose *Connect to Bus*.

The pointer changes to a crosshair.

**7.** Click the bus that you had extended in step 5.

The Enter Net Names window appears.

**8.** Click *OK*.

Net names appear on each net from the connector pins to the bus.

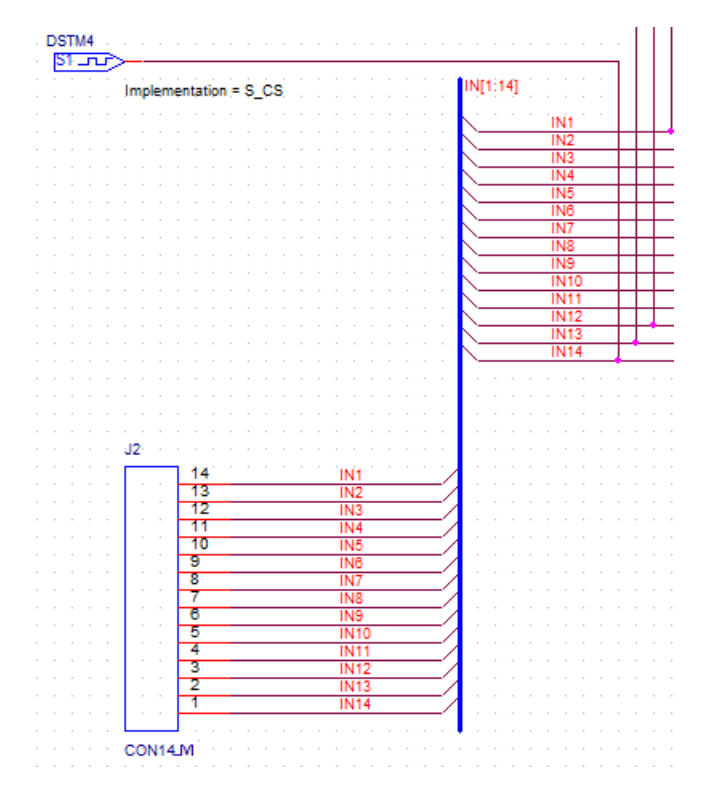

### **Figure 4-3 Connecting J2 to bus at the input of TLE8110EE**

- **9.** Similarly, place another connector J3 and do the following:
	- **a.** Connect its first 10 pins as shown in **Figure 4-4** on page 47.
	- **b.** Click the No Connect icon  $\begin{pmatrix} x \\ y \end{pmatrix}$  or press *X*, and connect it to pins 11 and 12 of connector J3.
	- **c.** Connect 3V3 and 5V power ports to pins 13 and 14 of connector J3.

<span id="page-46-0"></span>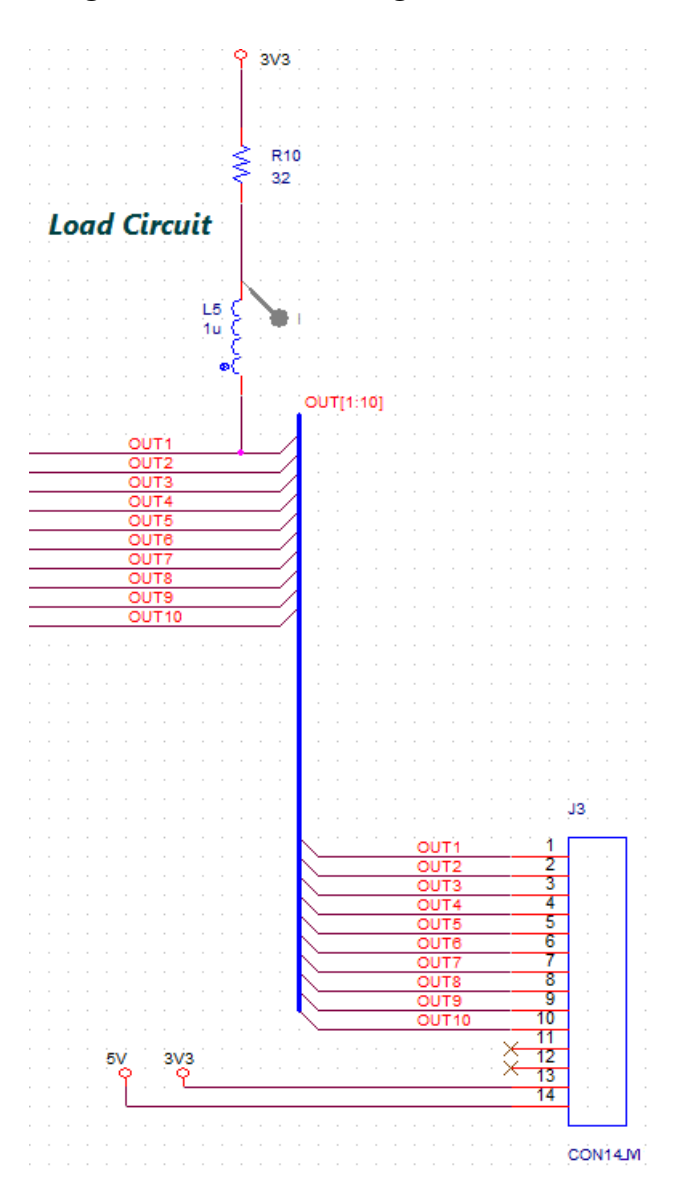

#### **Figure 4-4 Connecting J3 to bus at the output of TLE8110EE**

# **Updating Footprints**

As the first step, update footprint associated with all the resistors in the design.

# <span id="page-47-0"></span>**Updating Footprints associated with Resistors**

To assign footprints to all the resistors, do the following:

**1.** Select *Edit – Find* or press CTRL+F.

The Find pane appears.

- **2.** Specify part reference=R\* in the *Find what* field.
- **3.** Select the *Parts* check box under *Find in*.
- **4.** Select the *Property Name=Value* check box under *Find options*.

### **Figure 4-5 Specifying search criteria in Find pane**

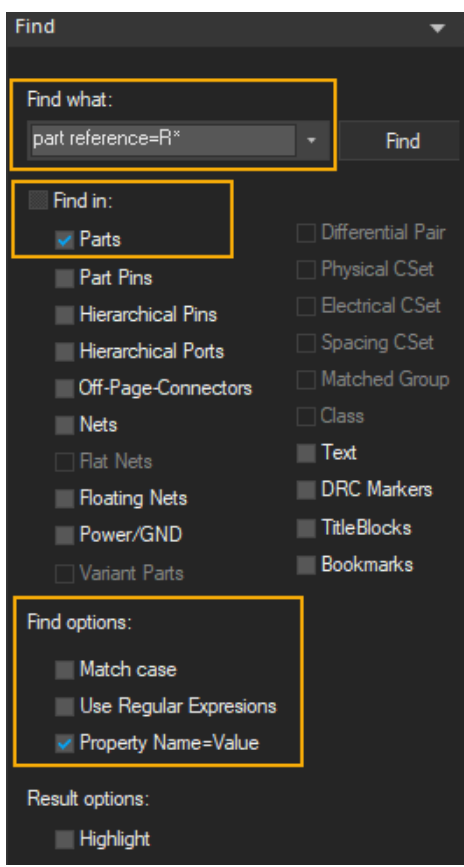

**5.** Click the *Find* button.

The Find Results window appears with all the resistors in the design.

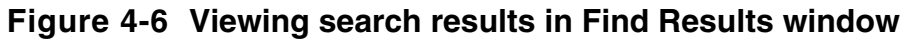

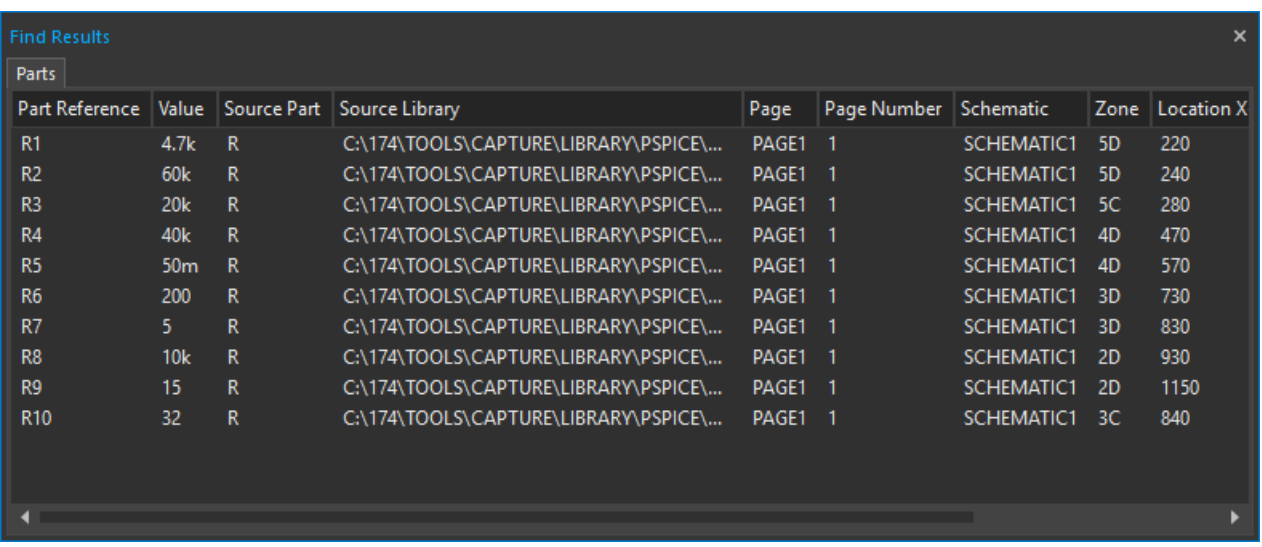

- **6.** To select all rows in the search result, click the first search results row, press SHIFT and then click the last search results row.
- **7.** To modify the properties of the selected search results, right-click the selection and choose *Edit Properties* or press CTRL+SHIFT+E.

### **Figure 4-7 Editing properties of search results**

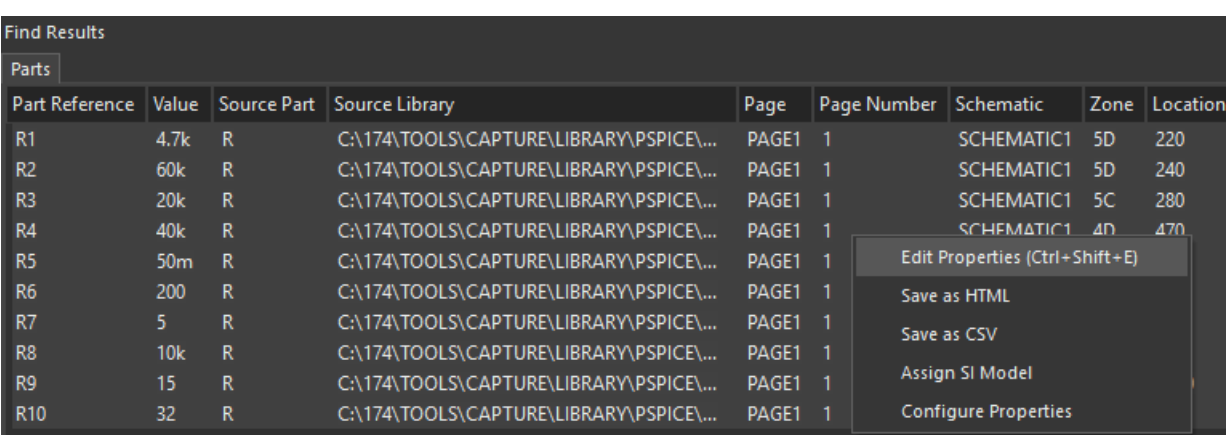

The Browse Spreadsheet window opens.

**8.** Change the value from AXRC05 to SMR2512 for *PCB Footprint* corresponding to each resistor.

|    | <b>Browse Spreadsheet</b> |                  |             |              |             |                                                                        |         | ı         | Π | × |
|----|---------------------------|------------------|-------------|--------------|-------------|------------------------------------------------------------------------|---------|-----------|---|---|
|    | $\overline{\text{TC1}}$   | <b>MAX TEMPI</b> | <b>DIST</b> |              |             | VOLTAGE POWER PSpice Model Type PCB Footprint TOLERANCE PSpiceTemplate |         |           |   |   |
|    | 0                         | <b>RTMAX</b>     | <b>FLAT</b> | <b>RVMAX</b> | <b>RMAX</b> | 0011                                                                   | SMR2512 | R^@REFDES |   |   |
| 2  | 0                         | <b>RTMAX</b>     | <b>FLAT</b> | <b>RVMAX</b> | <b>RMAX</b> | 0011                                                                   | AXRC05  | R^@REFDES |   |   |
| 3  | 0                         | <b>RTMAX</b>     | <b>FLAT</b> | <b>RVMAX</b> | <b>RMAX</b> | 0011                                                                   | AXRC05  | R^@REFDES |   |   |
| 4  | 0                         | <b>RTMAX</b>     | <b>FLAT</b> | <b>RVMAX</b> | <b>RMAX</b> | 0011                                                                   | AXRC05  | R^@REFDES |   |   |
| 5  | 0                         | <b>RTMAX</b>     | <b>FLAT</b> | <b>RVMAX</b> | <b>RMAX</b> | 0011                                                                   | AXRC05  | R^@REFDES |   |   |
| 6  | 0                         | <b>RTMAX</b>     | <b>FLAT</b> | <b>RVMAX</b> | <b>RMAX</b> | 0011                                                                   | AXRC05  | R^@REFDES |   |   |
|    | Ω                         | <b>RTMAX</b>     | <b>FLAT</b> | <b>RVMAX</b> | <b>RMAX</b> | 0011                                                                   | AXRC05  | R^@REFDES |   |   |
| 8  | n                         | <b>RTMAX</b>     | <b>FLAT</b> | <b>RVMAX</b> | <b>RMAX</b> | 0011                                                                   | AXRC05  | R^@REFDES |   |   |
| 9  | n                         | <b>RTMAX</b>     | <b>FLAT</b> | <b>RVMAX</b> | RMAX        | 0011                                                                   | AXRC05  | R^@REFDES |   |   |
| 10 | $\mathbf{0}$              | <b>RTMAX</b>     | <b>FLAT</b> | <b>RVMAX</b> | <b>RMAX</b> | 0011                                                                   | AXRC05  | R^@REFDES |   |   |
|    |                           |                  |             |              |             |                                                                        |         |           |   |   |
|    |                           |                  |             |              |             |                                                                        |         |           |   |   |
|    |                           |                  |             |              |             |                                                                        |         |           |   |   |
|    | OK                        | Cancel           | New         |              | Copy        | Paste<br>Remove                                                        | Help    |           |   |   |

**Figure 4-8 Changing PCB Footprint values in Browse Spreadsheet window**

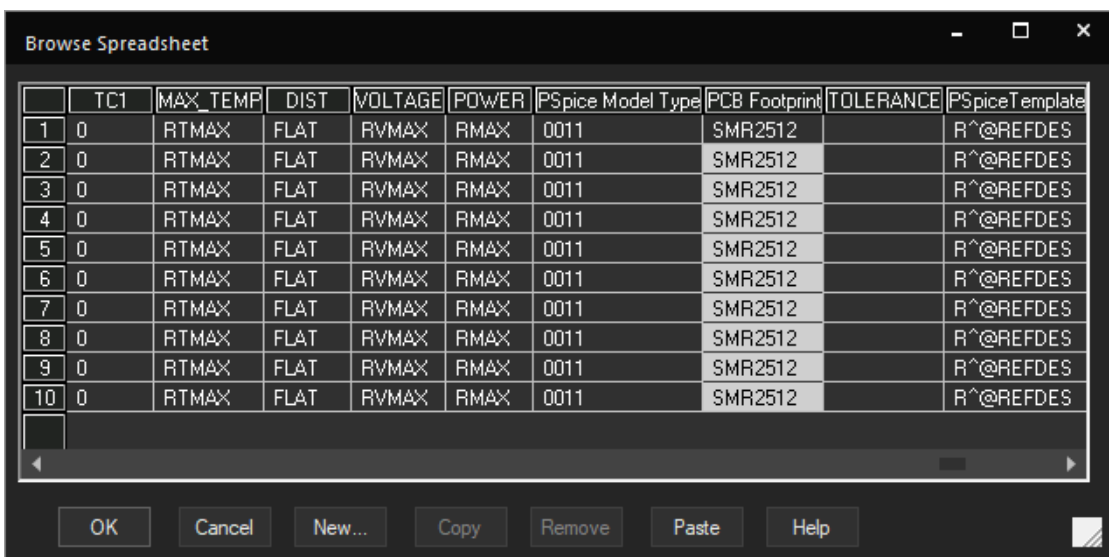

**9.** Click *OK*.

An undo warning appears to confirm the change.

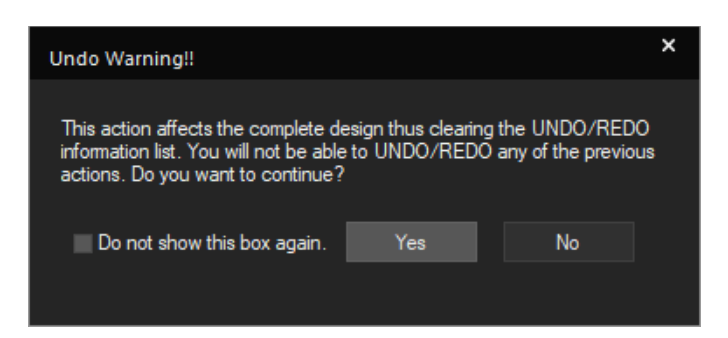

**10.** Select the *Do not show this box again* check box and then click *Yes*.

# **Updating Footprints associated with Capacitors**

To update footprints associated with all the capacitors in the design, do the following:

- **1.** Repeat step 2 to step 10 listed in the section, Updating Footprints associated with [Resistors](#page-47-0) with the following changes:
	- ❑ In step 2, specify part reference=C\* in the *Find what* field.
	- ❑ In step 8, change the value to SMC0603 for *PCB Footprint* corresponding to each capacitor.
- **2.** Save the design.

# **Updating Footprints associated with Inductors**

To update footprints associated with all the inductors in the design, do the following:

- **1.** Repeat step 2 to step 10 listed in the section, Updating Footprints associated with [Resistors](#page-47-0) with the following changes:
	- **a.** In step 2, specify part reference=L\* in the *Find what* field.
	- **b.** In step 8, change the value to SML0805 for *PCB Footprint* corresponding to each inductor.
- **2.** Save the design.

# **Configuring the PSpiceOnly Property**

These components are added only to represent the fan loads and are not required for the physical layout. To ignore them in board design, the  $PSpieceOnly$  property is specified.

To assign the PSpiceOnly property to the inductor and the resistor of the load circuit, do the following:

**1.** Select the inductor and resistor in the load circuit.

### **Figure 4-9 Selecting components of load circuit**

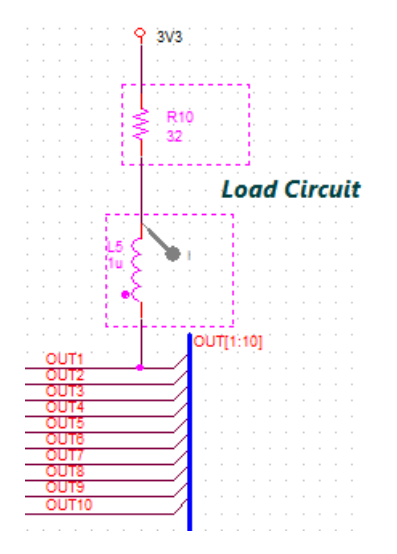

- **2.** Right-click and select *Edit Properties*.
- **3.** Click the *Parts* tab in the *Property Editor* window.
- **4.** From the *Filter by* drop-down list, select Capture PSpice.
- **5.** Specify TRUE in the PSpiceOnly property for the selected inductor and resistor.

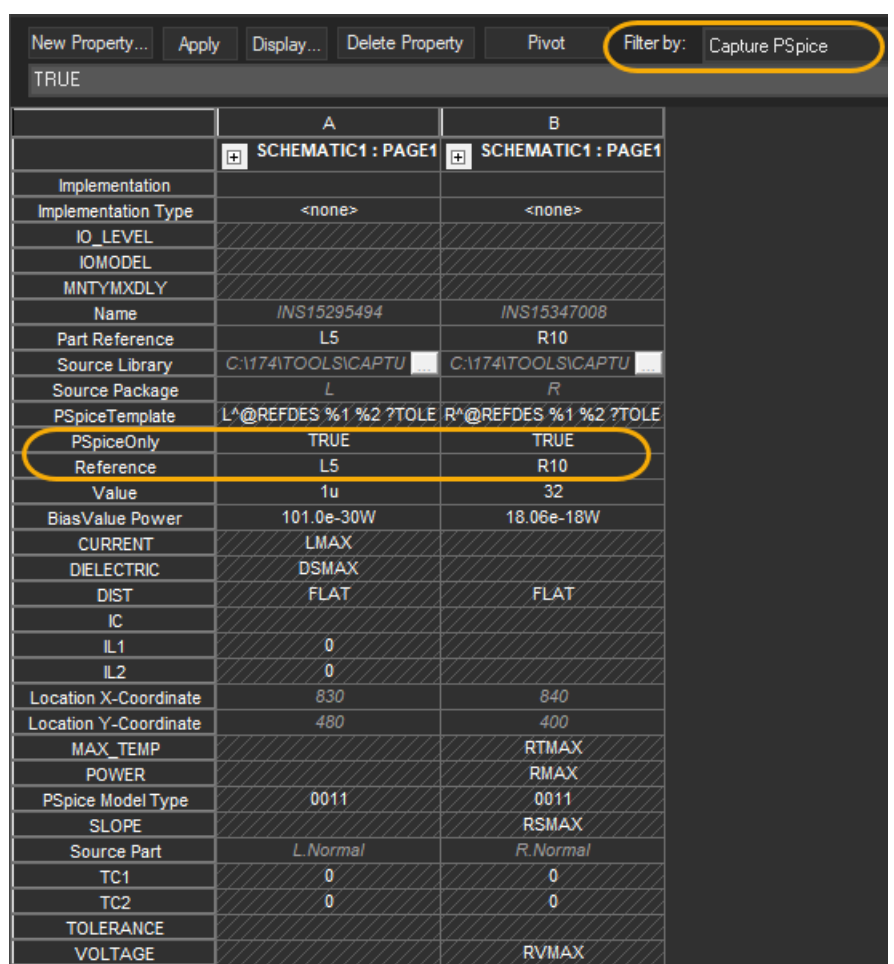

# **Figure 4-10 Parts tab in Property Editor window**

**6.** Save the design.

# **Adding Constraints**

To specify the minimum value of the total etch length of each net, Constraint Manager is launched from Capture.

To add this electrical constraint in the schematic design, do the following:

**1.** Select  $PCB - Constraints$  Manager or click the CM icon  $\left(\frac{1}{1+\epsilon}\right)$  on the PCB toolbar.

An information window appears to explain the Capture-Constraint Manager flow.

#### **Figure 4-11 Enable Constraint Manager window**

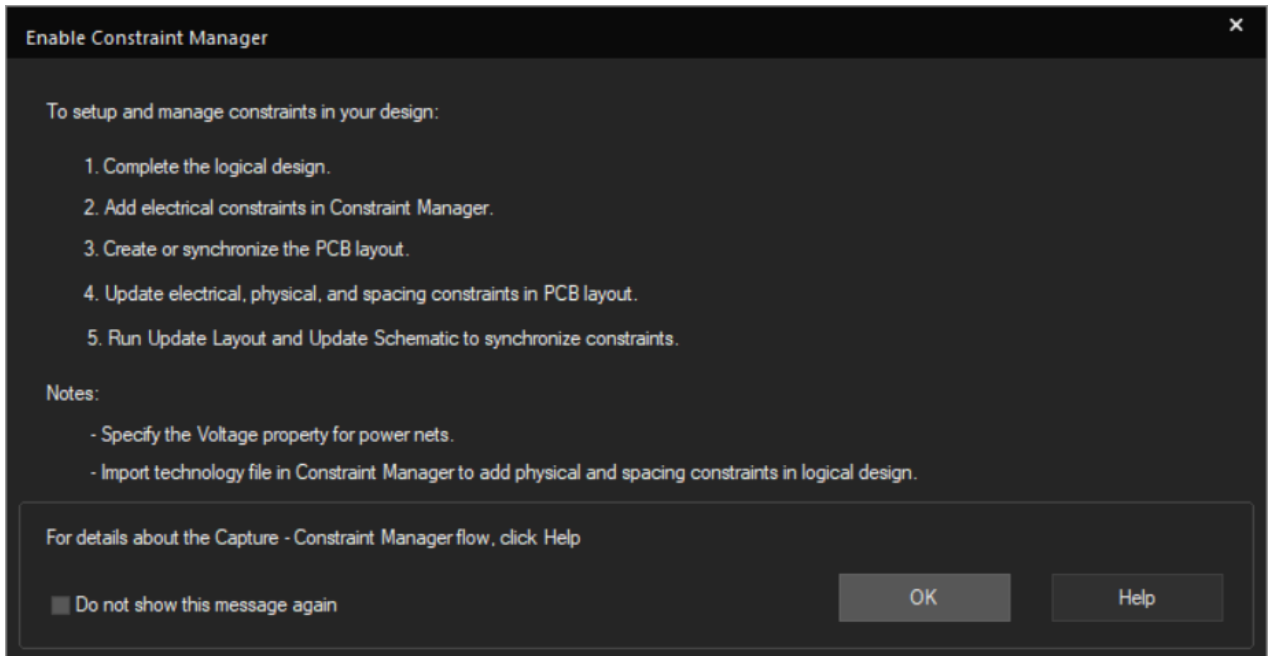

**2.** Click *OK*.

The Migrate Constraints dialog box appears.

- **3.** Select *Migrate constraints from schematic design*.
- **4.** Specify the unit to be used for physical and spacing constraints in the Constraint Manger window.

PCB Editor uses Mils as the default unit. For this tutorial, select Mils from the *Units* drop-down list.

# **Figure 4-12 Using option to migrate constraints from schematic design**

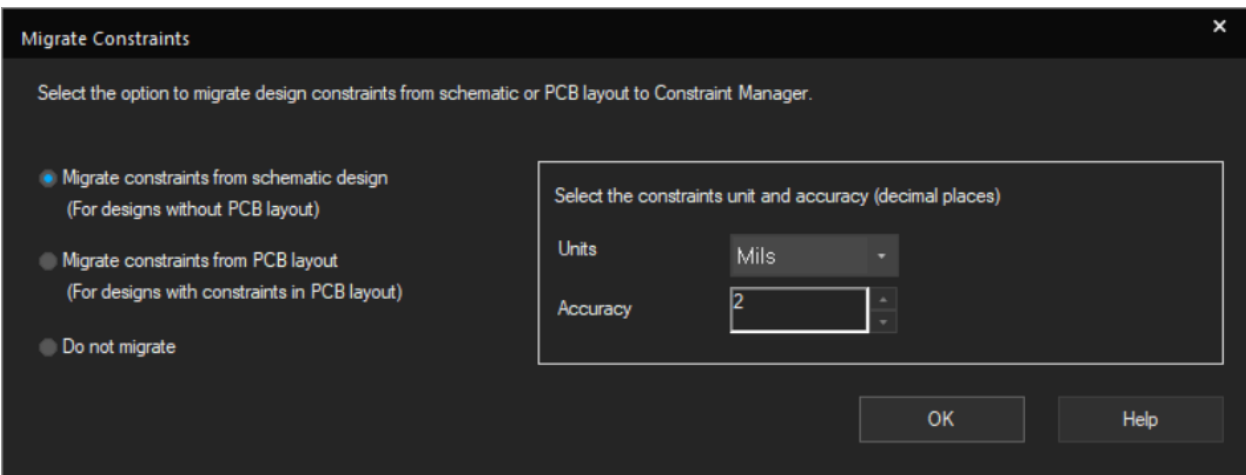

**5.** Click *OK*.

The Assign Voltage to Power Nets window opens. This has predefined voltage values for all the power nets.

- **6.** Modify these voltage values as follows:
	- $\Box$  VABTT = 12V
	- ❑ VCC=5V

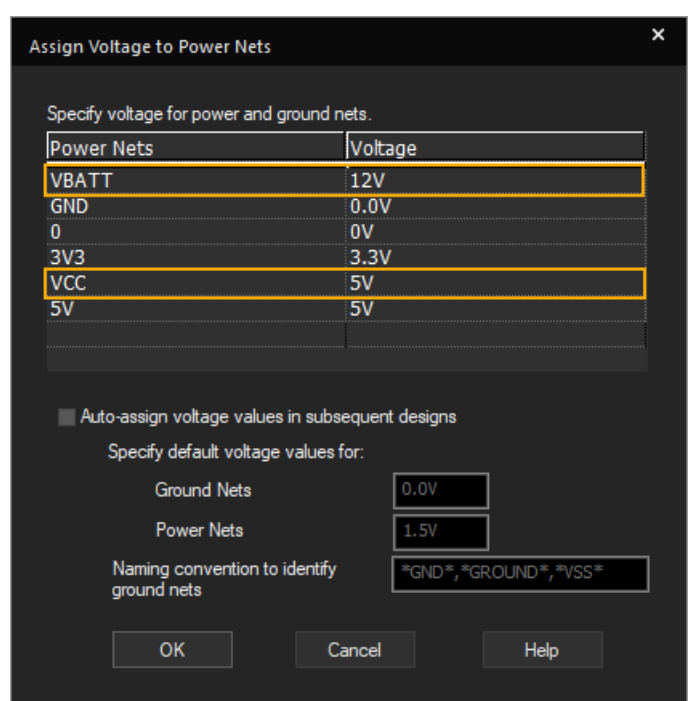

# **Figure 4-13 Modifying predefined voltage values**

You can open this dialog box from *SI Analysis – Identify DC Nets*.

**7.** Click *OK*.

The Constraints Manager window opens.

## **Figure 4-14 Constraint Manager window**

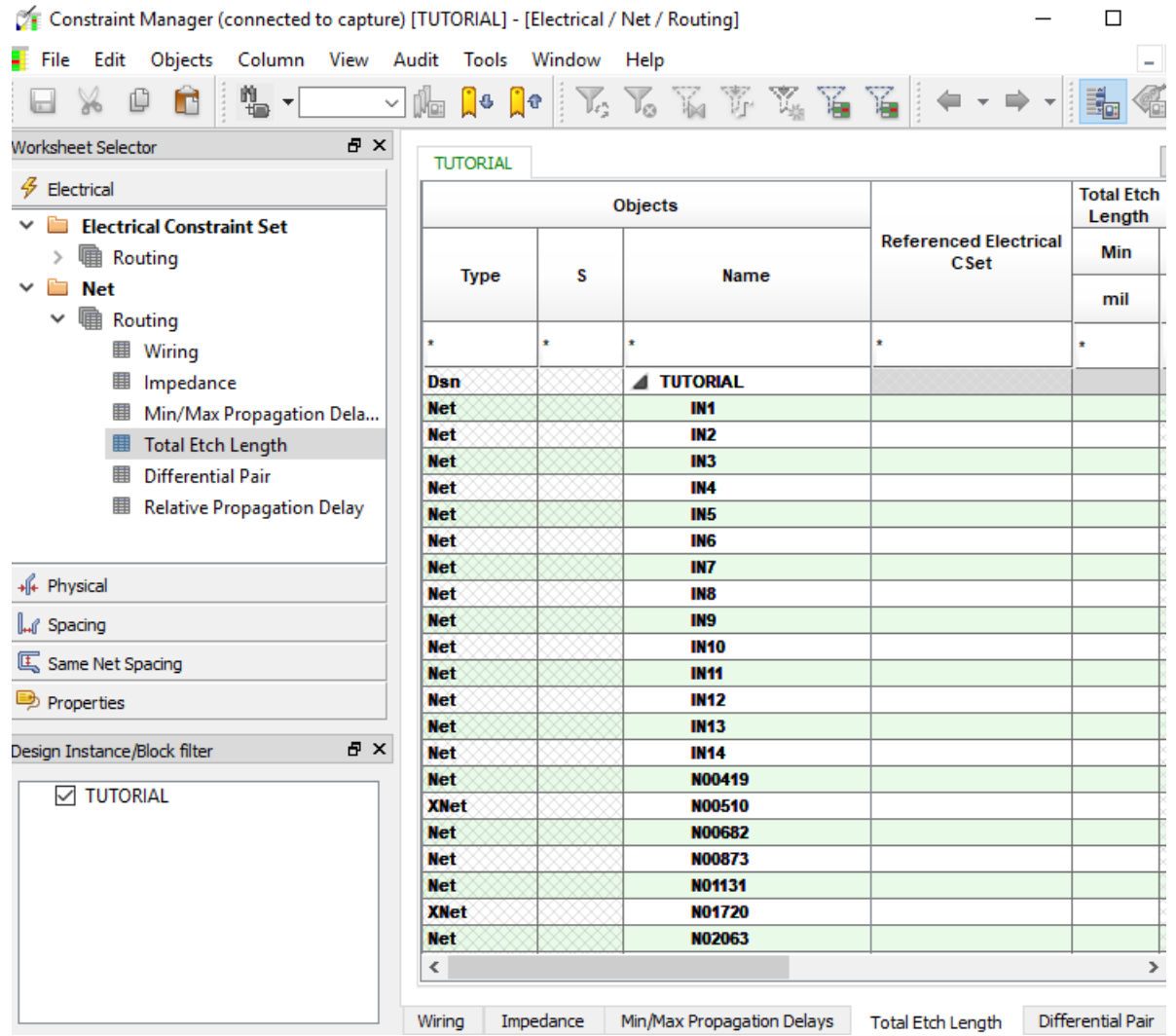

**8.** Specify the minimum total etch length for the IN1 net as 100 mils as shown in the following figure.

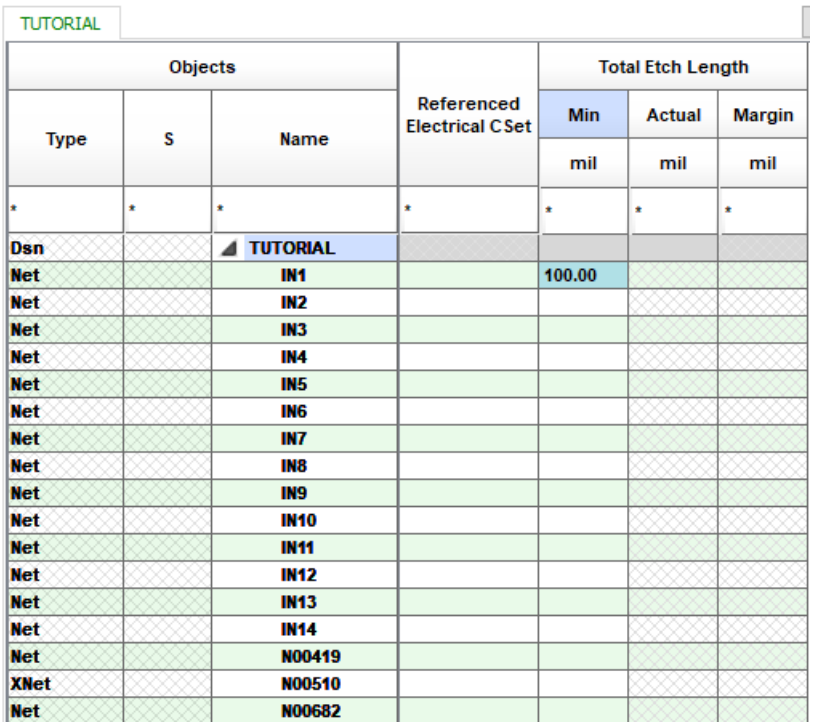

### **Figure 4-15 Specifying minimum total etch length value in schematic design**

**9.** To specify the same value for *Total Etch Length* in all the nets, select the next row up till the last net in this window. Release the mouse and specify 100 in the last row.

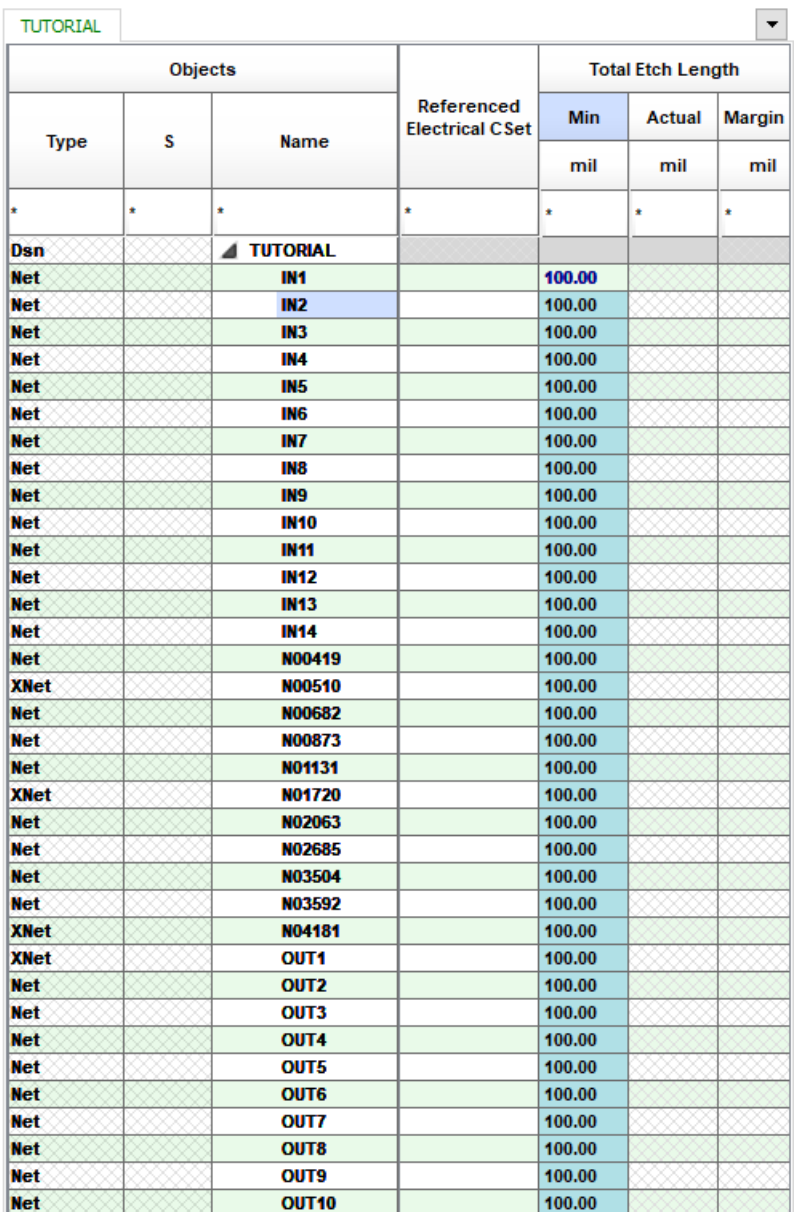

#### All the nets and xnets in the design are assigned the same value.

**10.** Save the design.

# **Summary**

This chapter covered the steps for preparing the schematic design for designing the physical layout of the PCB board. In the process, you were introduced to tasks, such as placing

connectors, adding footprint information, and adding electrical constraints using Constraint Manager.

# **Creating a Board Design**

Once the logic design is completed, the next step is to create the layout of the PCB. This chapter walks you through the basics of the layout creation steps, such as placement, routing, and generating output data to create a layout of the fan-control module design in the PCB Editor.

In this chapter, you will learn how to create a layout design  $\text{tutoff}$ .brd for the logic design you created and simulated in the previous chapters.

# **Creating a Blank Board**

The first task is to create a new blank board design. Perform the following steps to create a blank board design:

- **1.** Open tutorial.opj in OrCAD Capture.
- **2.** Choose *PCB New Layout*.

#### **Figure 5-1 Creating a blank board design in Capture**

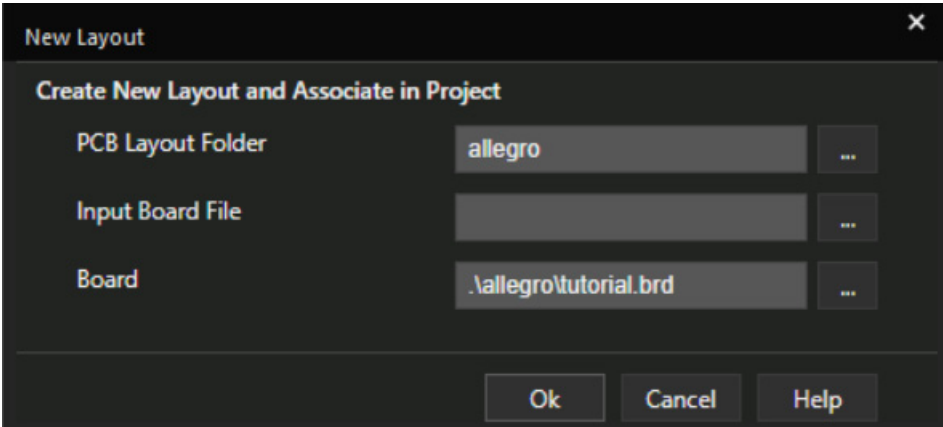

The new board design will be created in the default PCB Layout folder allegro inside the working project directory.

- **3.** To create a blank board design, leave the *Input Board File* name field blank.
- **4.** Specify the output board file name as tutorial and click *OK*.

The Cadence 17.4 Product choices dialog box is displayed.

**5.** Select the *OrCAD PCB Designer Professional* w*/PSpice* option and click *OK*.

A blank design tutorial.brd is opened in PCB Editor. The logic design data is transferred to the layout and is saved in the allegro directory.

# **Creating Design Outline**

Design outline specifies the boundary within which components can be placed. It is necessary to create a design outline when transferring design data for ECAD-MCAD evaluation.

**1.** In PCB Editor, choose *Outline – Design*.

The *Active Class and Subclass* fields are by default set to *Board\_Geometry* and *Design\_Outline* in the Options tab.

- **2.** In the Design Outline form, select *Place rectangle* and set *Width* and *Height* values to 2603 and 2333 mils, respectively.
- **3.** Set *Design edge clearance* value to 10 mils. This value defines the space between the board outline and package and route keepin boundaries which is required to accommodate manufacturing tolerances, testing, and assembly.

A rectangular design outline is attached to the cursor.

### **Figure 5-2 Setting up design outline parameters**

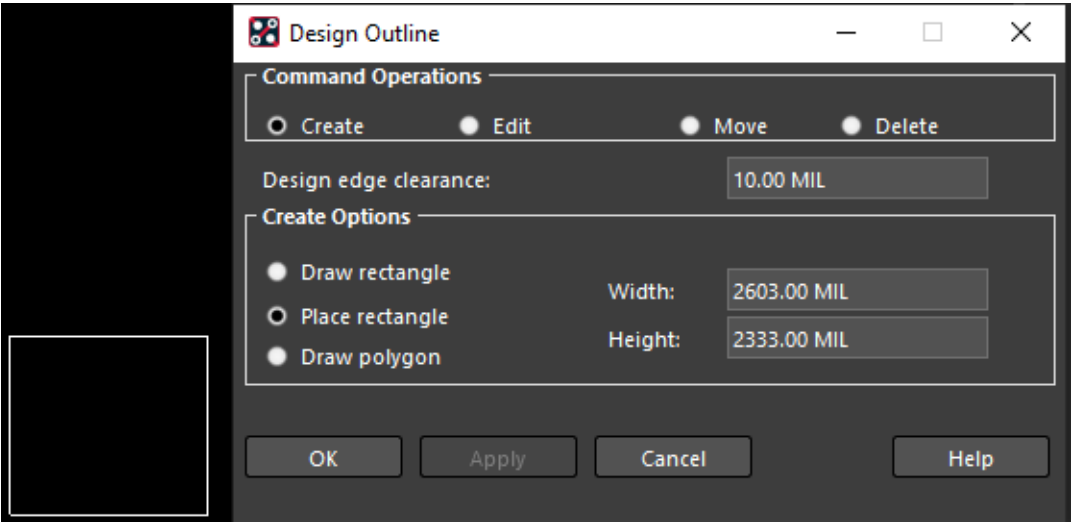

- **4.** Click anywhere in the design canvas to place the outline.
- **5.** Click *OK* to close the Design Outline form.

A rectangular board outline is created with package and route keepin areas.

**6.** To view the entire board in the design canvas, choose *Display – Zoom – Fit* to center the board outline in the design window.

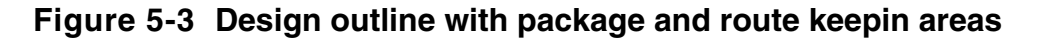

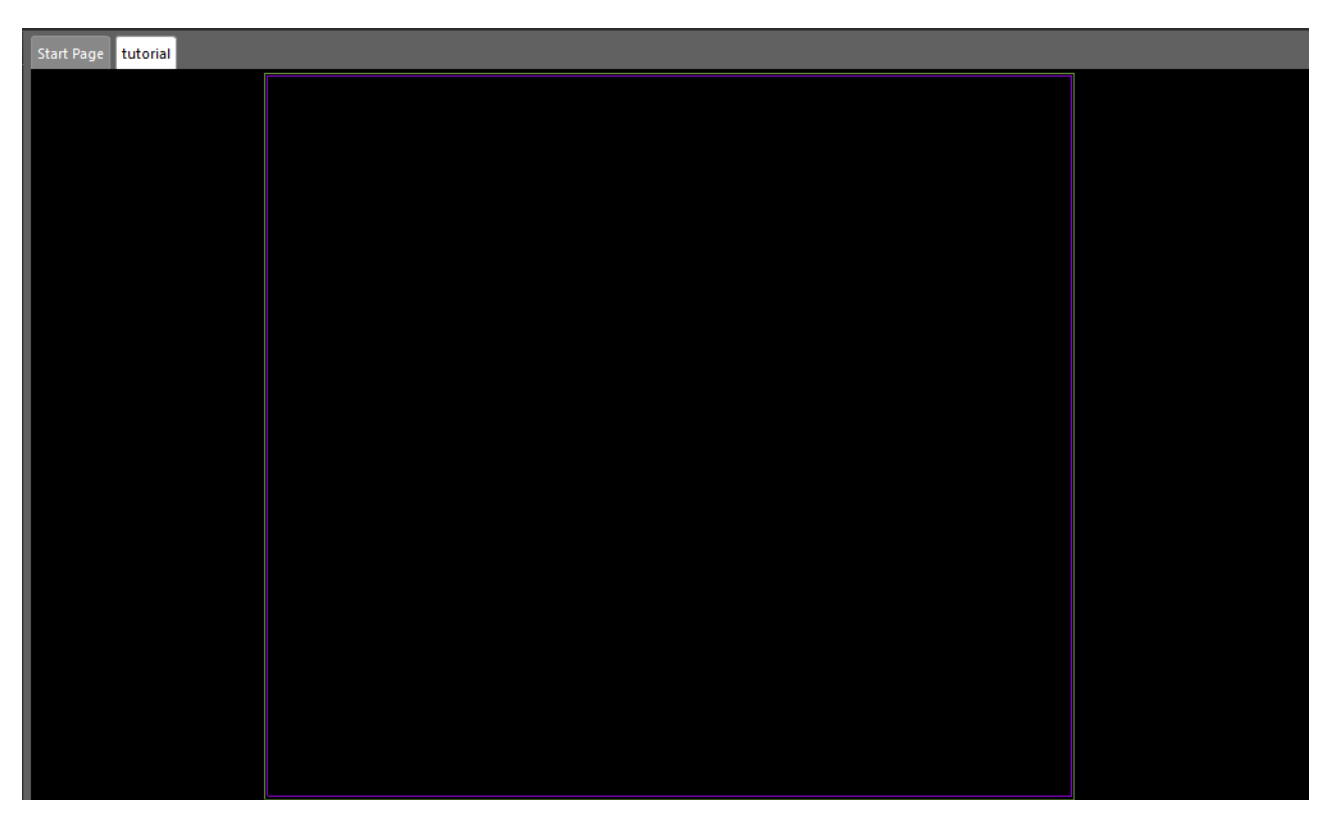

**7.** Choose *File – Save* to save the design.

# **Placing Components**

After creating the design outline you can start with component placement. All types of component symbols (discrete, ICs, mechanical, and format) can be placed either manually or by using automatic placement in the PCB Editor.

For this tutorial, place components interactively using the  $plane$  manual command either in horizontal or vertical orientation using standard grid size of  $25$  mil, which makes them easy to align and assemble on the board.

- **1.** To start the placement, first enable the placement editing environment. Choose *Setup Application Mode – Placement Edit*.
- **2.** Choose *Place Components Manually*.

By default, Placement form shows all the components listed by their reference designators. You can choose any reference designator and place it in the design canvas.

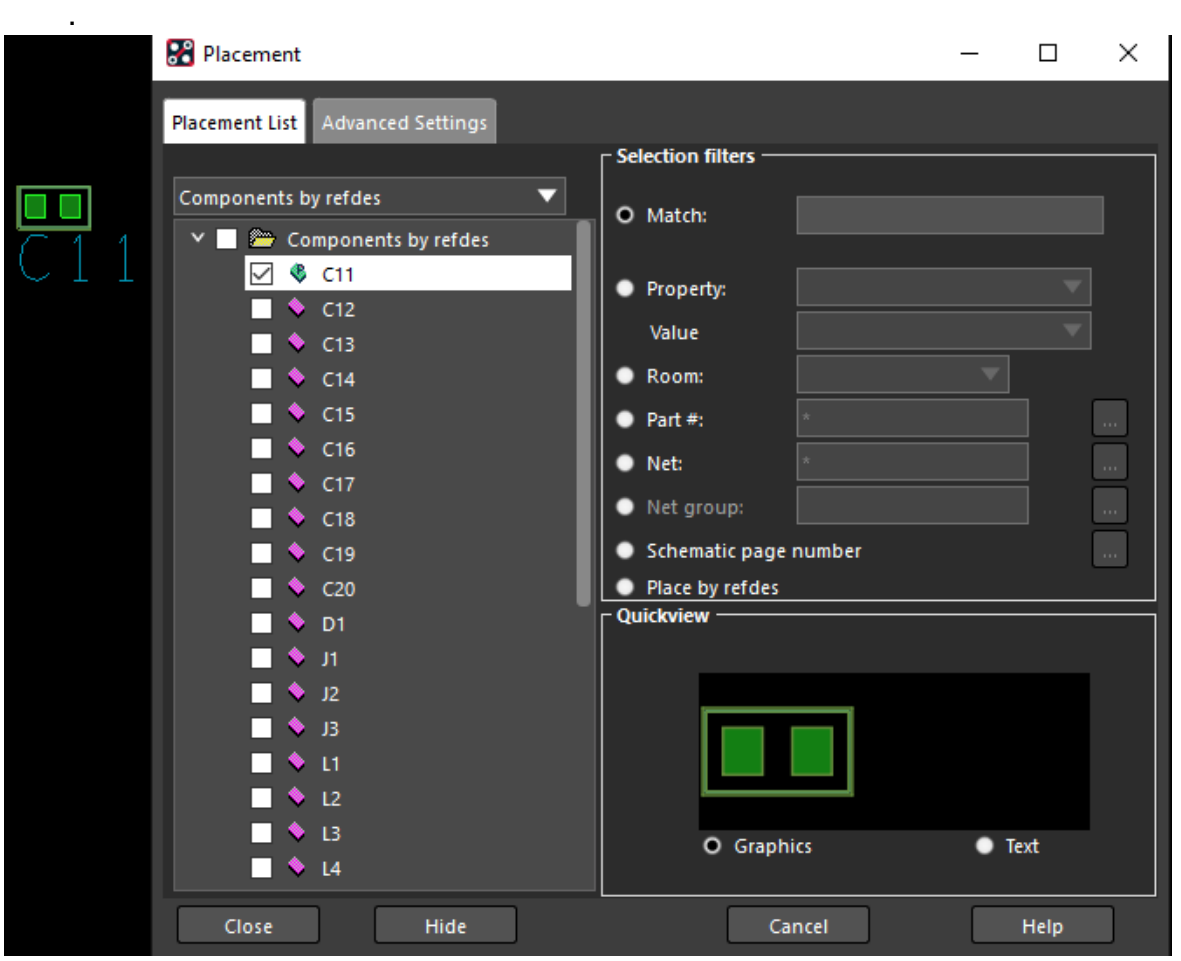

#### **Figure 5-4 Selecting components from Placement form**

**3.** Select the capacitor symbol  $C11$ .

The symbol gets attached to the cursor and is also visible in the *Quickview* window.

**4.** Right-click to choose *Rotate.* Use the handlebar to rotate the symbol by 90 degrees in anti-clockwise direction.

## **Figure 5-5 Rotating component before placing**

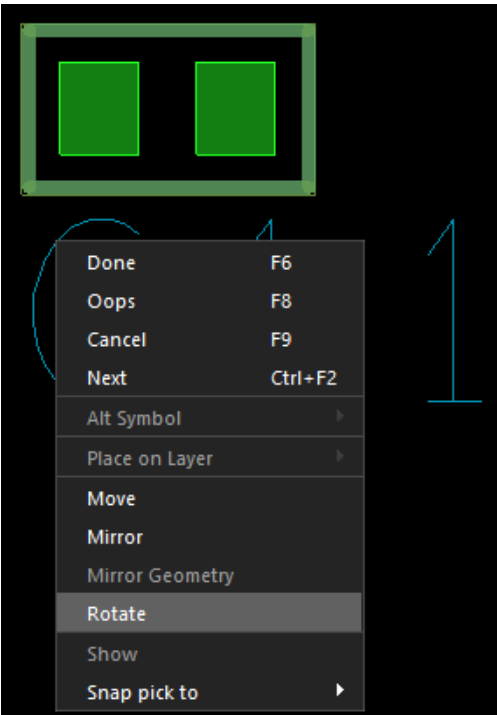

- **5.** Left-click in the design canvas to place the capacitor symbol.
- **6.** Similarly, select each reference designator one by one to place all the component symbols.

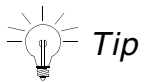

Place the symbols according to their logically connectivity. You can refer to schematic design to know which components are logically connected and must be placed closely.

The following image depicts a sample placement.

**Figure 5-6 Sample placement**

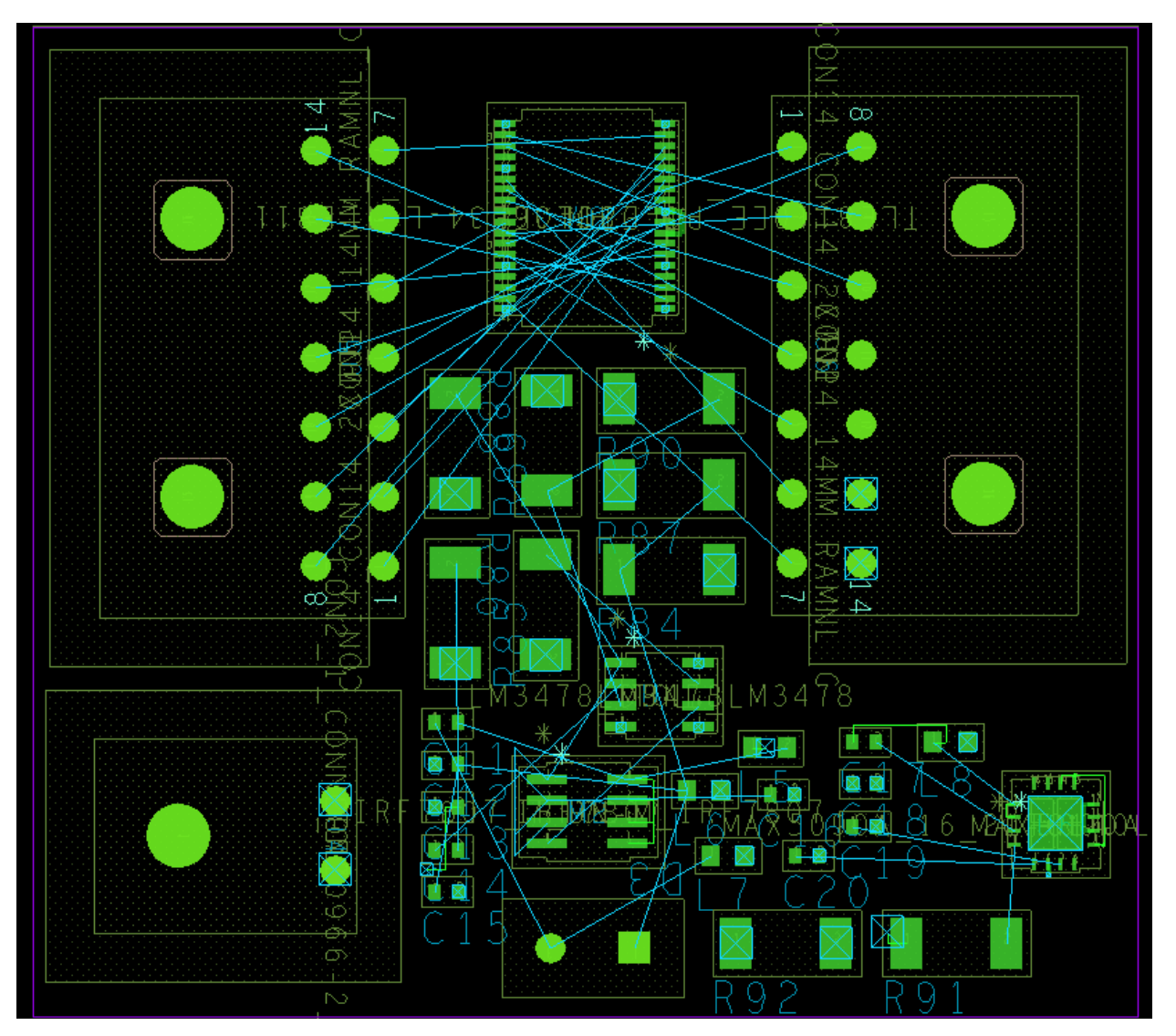

**7.** Choose *File – Save* to save the design.

**Note:** The placement is the most important step of the PCB design and impact all the subsequent steps of the layout design. If you choose to place components differently, the final routed board will also be different.

# **Setting Up Constraints**

To meet manufacturing requirements you can configure the default constraint values in Constraint Manager either by creating constraint sets or by directly modifying the constraint values.

Before routing the board, specify the design constraints for routing. For this tutorial, specify two constraints for routing power nets: minimum thickness of the cline and maximum length of cline in neck mode.

- **1.** Choose *Setup Constraints.*
- **2.** In the *Physical* domain, choose *Net All Layers.*
- **3.** In the *All Layers* worksheet, select the net 5V.
- **4.** Change the value of *Min Line Width* to 15 mil and *Max Neck Length* to 100 mil.
- **5.** Similarly, select the nets 3V3 and 0 and change the values for *Min Line Width* and *Max Neck Length.*

New values are displayed in blue color for the power nets. When routing, any violation to these values will create a DRC error.

#### **Figure 5-7 Setting overrides for physical constraints**

| <b>Objects</b> |         |                   |                                           |            | <b>Line Width</b> | <b>Neck</b>      |                          |  |
|----------------|---------|-------------------|-------------------------------------------|------------|-------------------|------------------|--------------------------|--|
|                |         |                   | <b>Referenced Physical</b><br><b>CSet</b> | <b>Min</b> | <b>Max</b>        | <b>Min Width</b> | <b>Max Length</b><br>mil |  |
| <b>Type</b>    | s       | <b>Name</b>       |                                           | mil        | mil               | mil              |                          |  |
| $\star$        | $\star$ | $\star$           | $\star$                                   | $\star$    | $\star$           | $\star$          | $\star$                  |  |
| <b>Net</b>     |         | OUT <sub>10</sub> | <b>DEFAULT</b>                            | 5.00       | 0.00              | 5.00             | 0.00                     |  |
| <b>Net</b>     |         | <b>VBATT</b>      | <b>DEFAULT</b>                            | 5.00       | 0.00              | 5.00             | 0.00                     |  |
| <b>Net</b>     |         | $\bullet$         | <b>DEFAULT</b>                            | 15.00      | 0.00              | 5.00             | 100.00                   |  |
| <b>Net</b>     |         | <b>3V3</b>        | <b>DEFAULT</b>                            | 15.00      | 0.00              | 5.00             | 100.00                   |  |
| <b>Net</b>     |         | <b>5V</b>         | <b>DEFAULT</b>                            | 15.00      | 0.00              | 5.00             | 100.00                   |  |

**6.** Close Constraint Manager.

**7.** Choose *File – Save* to save the design.

# **Routing Nets**

Connecting the components in a layout is called routing. PCB Editor provides both manual and auto routing capabilities.

For this tutorial, use smart router for complete auto-routing.

**1.** Choose *Route – PCB Router – Route Automatic.*

The Automatic Router opens and shows options to configure parameters for routing. For this tutorial, use the default values.

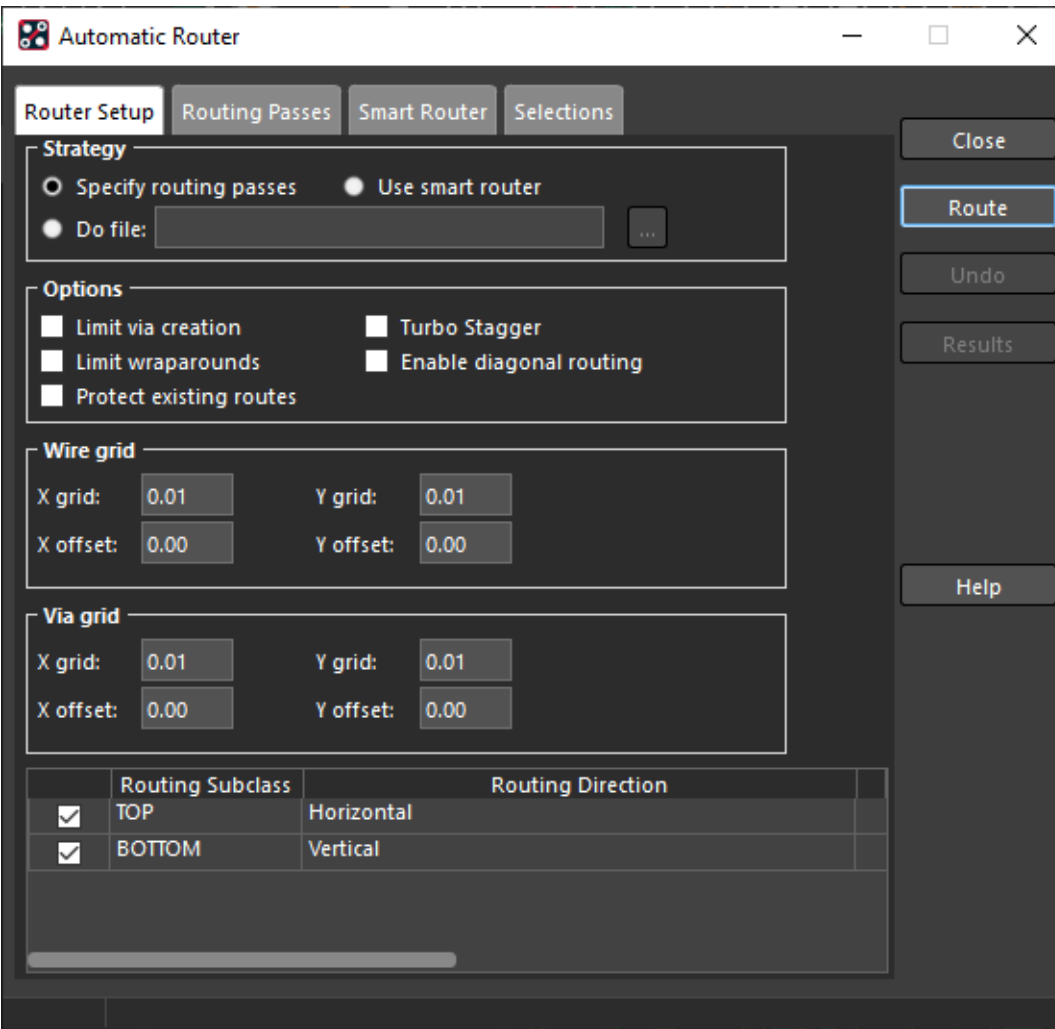

### **Figure 5-8 Automatic Router setup form**

**2.** To start auto-routing, click the *Route* button.

The auto-route process starts and takes a few seconds to complete. The auto-router considers the design outline and keepin areas while routing nets.

**3.** To verify that routing is completed successfully, choose *Check – Design Status*.

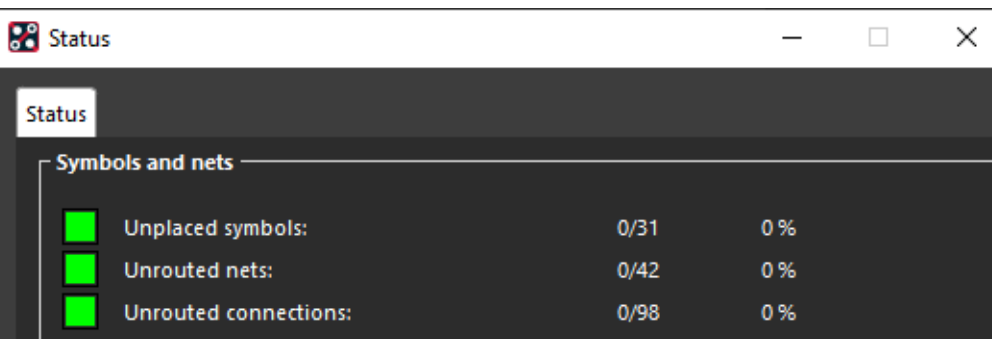

## **Figure 5-9 Design status form**

The Status window confirms that all the nets are routed.

- **4.** Click *OK* to close the Status window.
- **5.** Close Automatic Router.

The following image shows a routed board design.

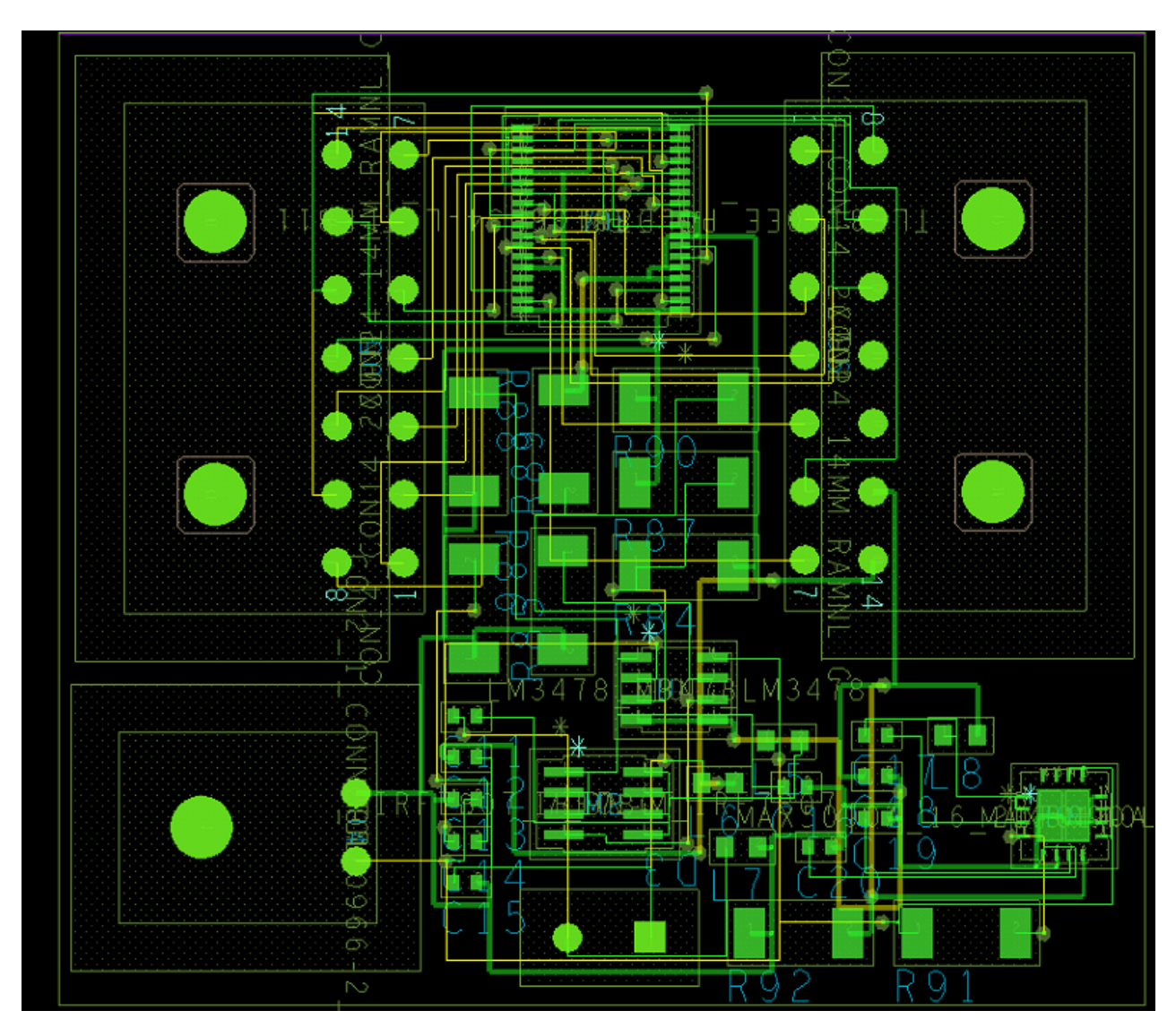

**Figure 5-10 Auto-routed board design sample**

**6.** Choose *File – Save* to save the design.

# **Renaming Components**

After you have completed the placement and routing you can reorder the reference designators of components on the board in a specific pattern. This steps makes the testing and assembly process easier.

**1.** Choose *Manufacture – Auto Rename Refdes – Rename*.

The Rename Refdes form opens showing grid settings and option to select all the components for renaming action.

**Figure 5-11 Rename reference designators options**

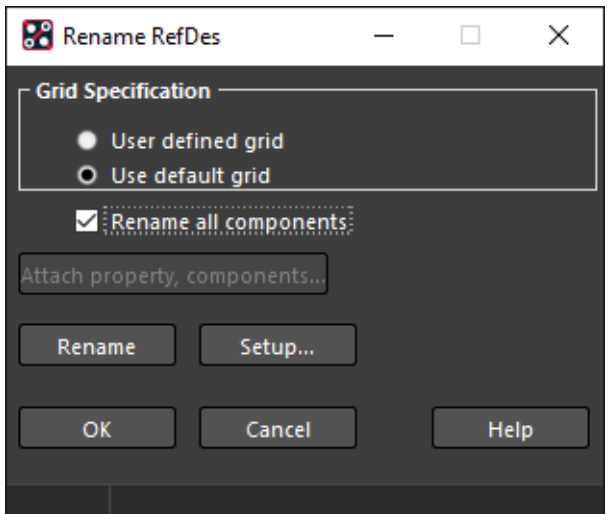

**2.** Click the *Setup* button to specify more options.

The Rename Ref Des Set Up form opens.

- **3.** In the *Reference Designator Format* section:
	- **a.** Remove layer identifier for TOP and BOTTOM layers.
	- **b.** Enable the *Preserve Current prefixes* check box.
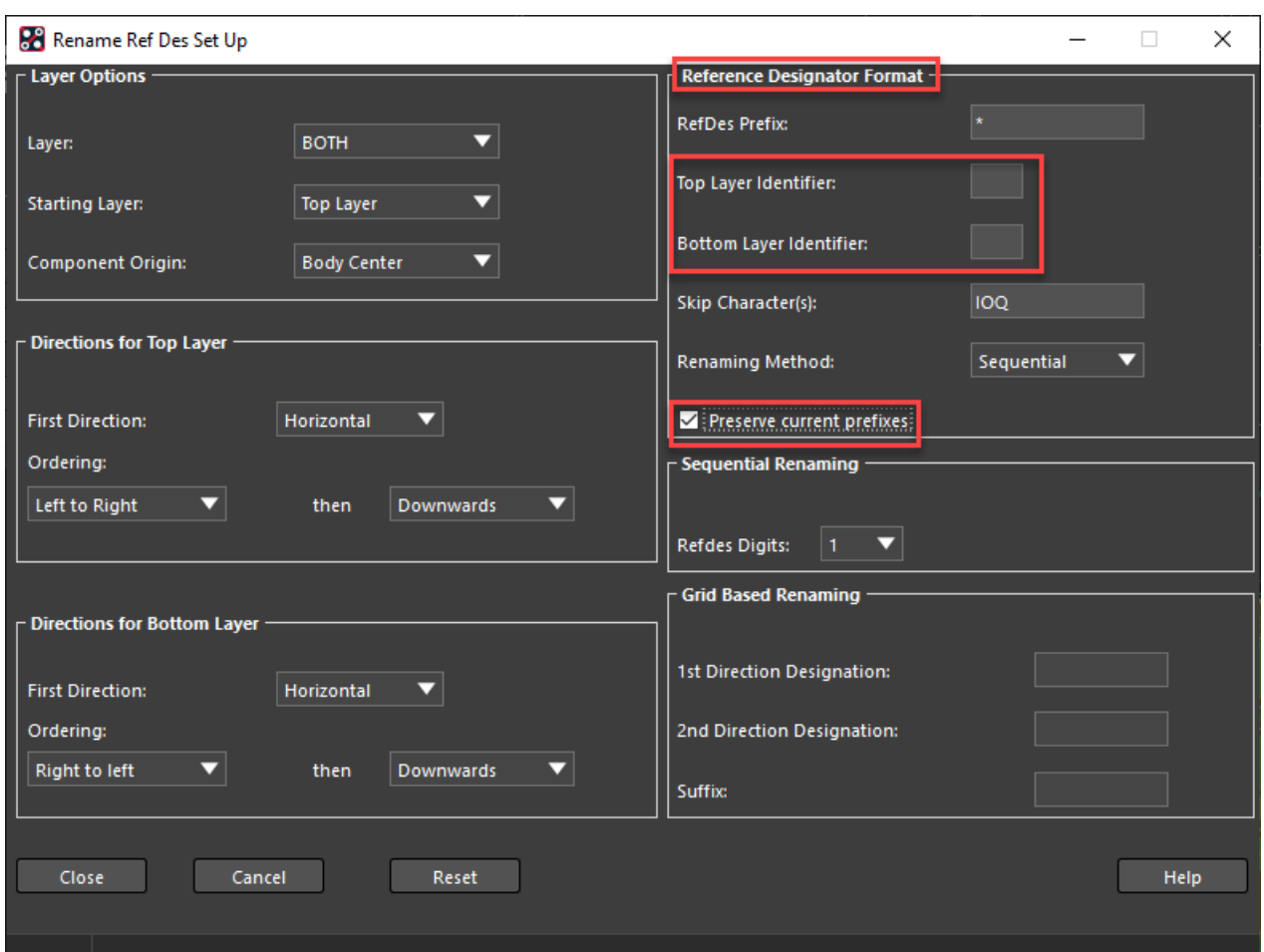

#### **Figure 5-12 Rename reference designator settings**

- **4.** Close the *Rename Ref Set Up* form.
- **5.** Click the *Rename* button in the Rename RefDes form.

Renaming of reference designators starts from the upper-left corner of the board in the horizontal direction and the numbers are increasing in the downward direction.

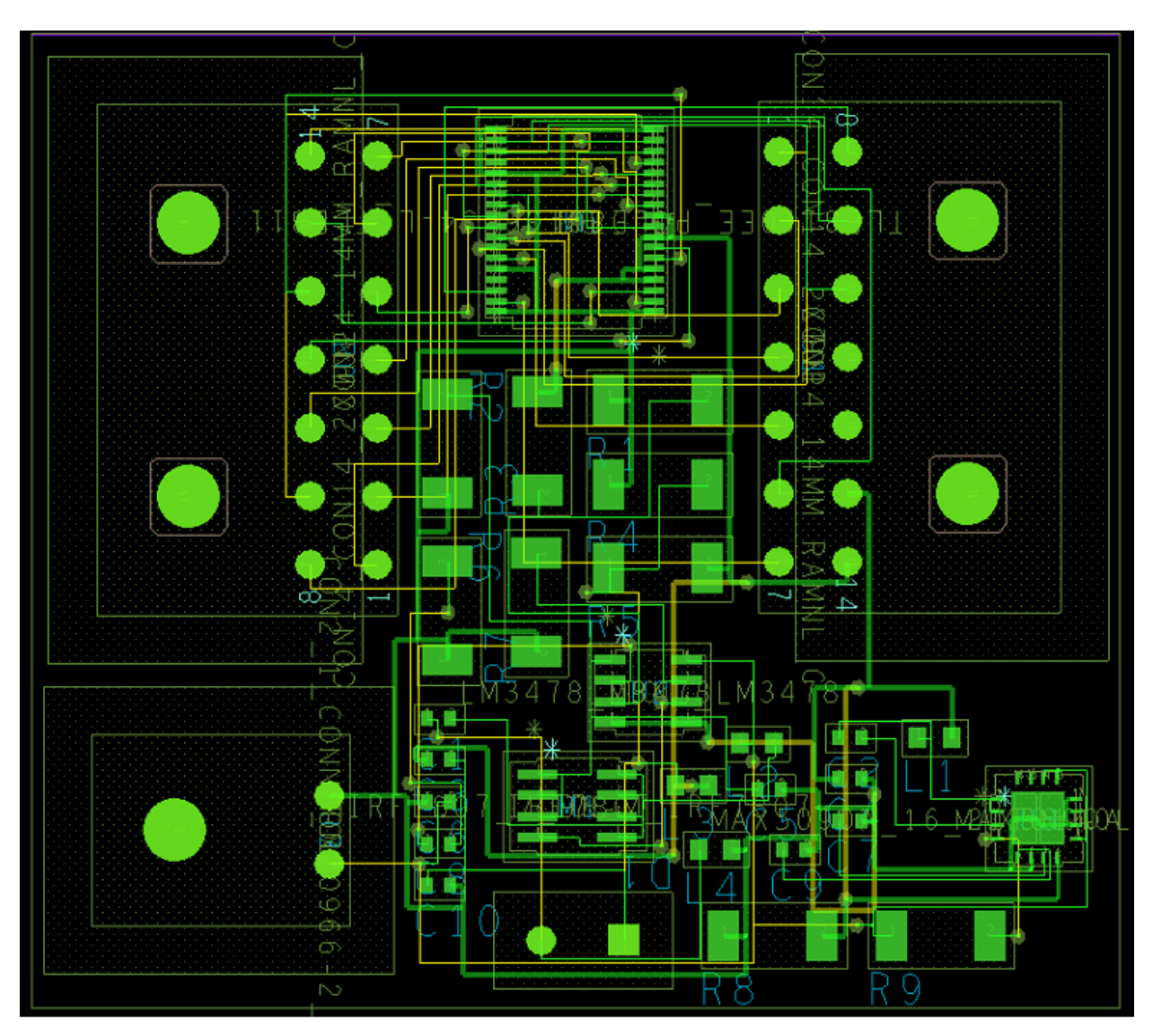

**Figure 5-13 Board design with renamed reference designators**

- **6.** Click *OK* to close the Rename RefDes form.
- **7.** Choose *File Save* to save the design.

# **Visualizing Design in 3D**

The built-in 3D visualization tool of PCB Editor lets you preview the board design at any time during the design. You can open the design in 3D Canvas and verify the design as a complete assembly.

To analyze the design in the 3D Canvas, 3D models must be assigned to all the symbols. You can map a 3D model either at a symbol level or at the design level. PCB Editor, by default, supports STEP models for 3D visualization. For the components used in this tutorial, 3D models are assigned at the symbol level.

**1.** Choose *Display – 3D Canvas*.

A progress bar displays while loading the design into 3D Canvas.

**Figure 5-14 3D view of board design**

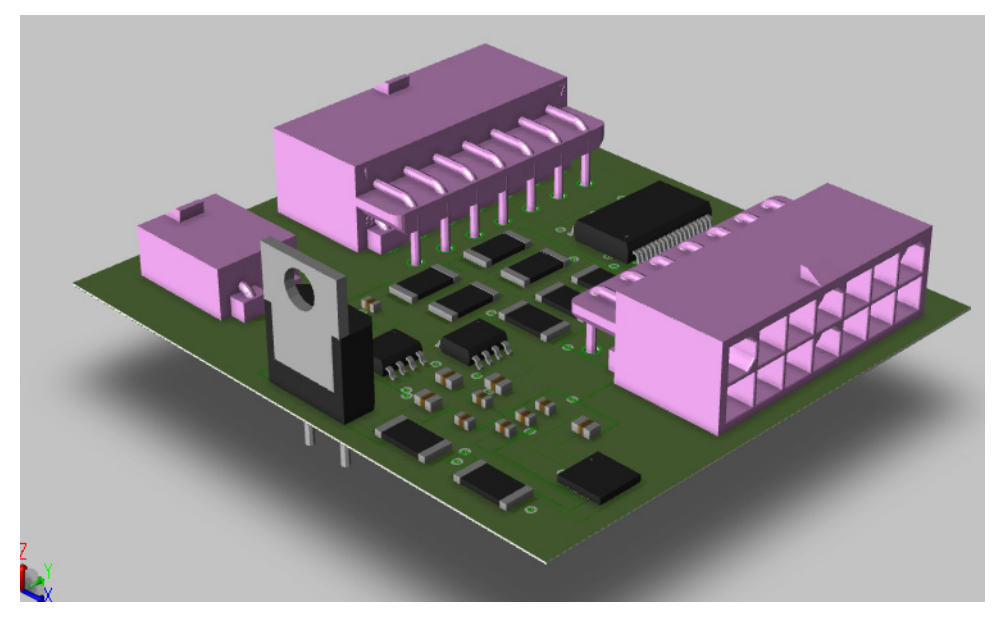

- **2.** Choose *View Camera* options to view the design in different perspectives.
- **3.** Close 3D Canvas.

# **Generating Manufacturing Files**

The final task is to generate various types of output files of the physical design data. You can create Gerber files, Excellon NC Drill files, DXF files, IPC2581, ODB++, and printer/plotter

files.These files are standard files and are required by the fabrication houses to manufacture a PCB.

For this tutorial, create three types of output files:

- Artwork (Gerber)
- **NC Drill**
- IPC2581

## **Creating Artwork**

To create artwork files, PCB Editor reads film control records to determine the number of artwork files to produce, their names, and list of classes and subclasses to include in each artwork file.

To specify classes and subclasses for an artwork file, use Color Dialog to set the visibility of required classes and subclasses.

**1.** Choose *Setup – Colors.*

The Color Dialog opens.

**2.** In the *Layers* tab, click the *Off* button for *Global Visibility*.

The visibility of all the classes and subclass are turned off.

**3.** Expand the *Stack-Up – Conductor* folder, select *Soldermask\_Top* and *Pastemask\_Top* layers and enable the check box for *Pin* only.

The soldermask and pastemask layers of pins becomes visible in the design canvas.

**4.** Similarly, in the *Geometry* folder, select *Soldermask\_Top* and *Pastemask\_Top* layers and enable the checkbox for *All* objects.

The visibility of soldermask and pastemask layer is set on both board and package geometry.

- **5.** Click *OK* to close the Color Dialog.
- **6.** Choose *Export Gerber*.

The Artwork Control Form opens which reads the cross-section and auto-generates one film record for each etch subclass and includes etch, pins, and vias.

- **7.** In Artwork Control Form, select both the TOP and BOTTOM layers.
- **8.** Click *Create Artwork* to generate artwork.

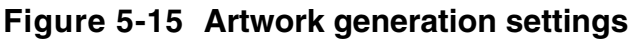

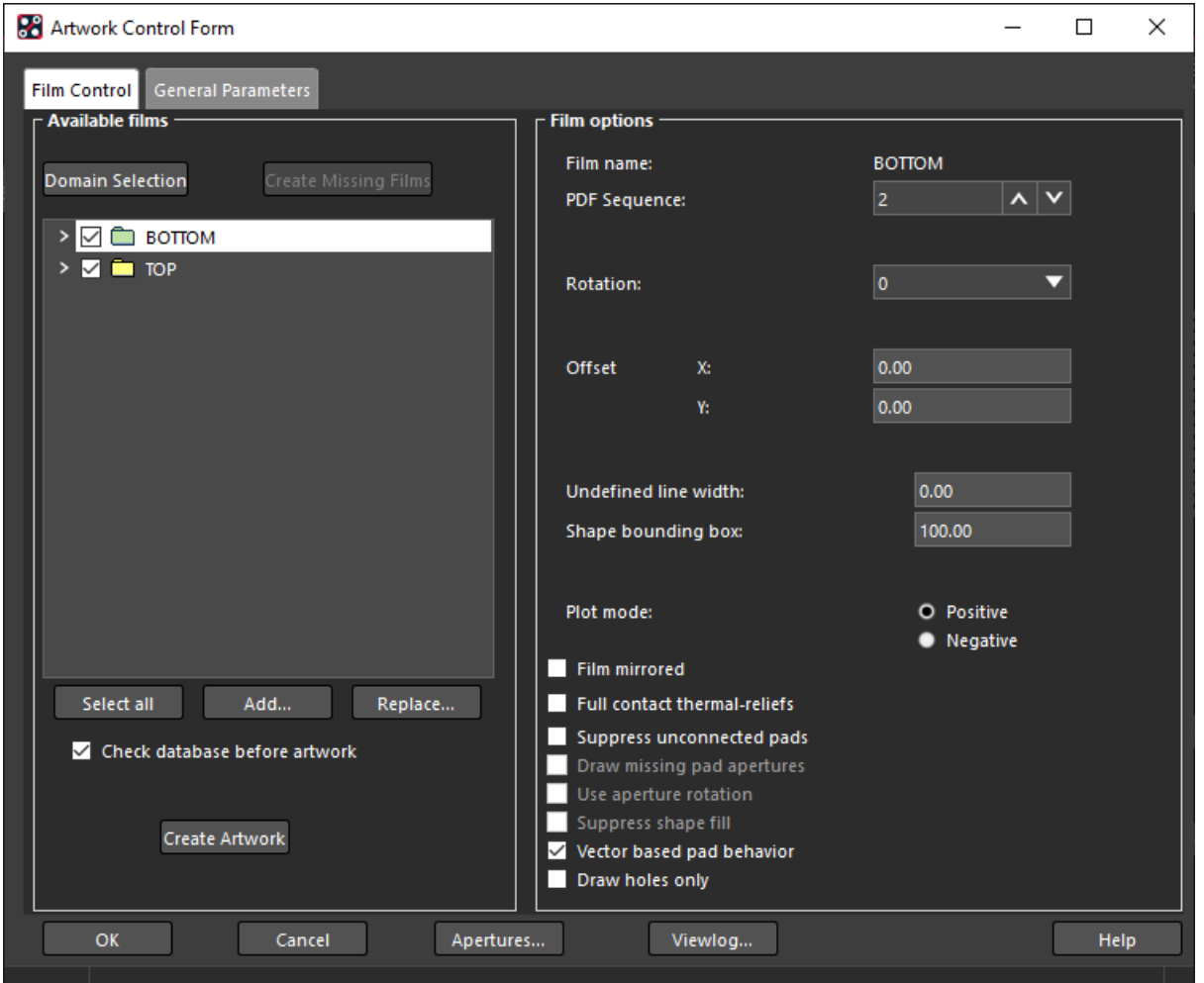

Two artwork files (TOP. art and BOTTOM. art) are created in the allegro directory.

- **9.** Click *Viewlog* to review the log file.
- **10.** Click *OK* to close the Artwork Control Form.

## **Creating NC Drill**

NC Drill output files are created for numerically-controlled (NC) drills and router and helps in assessing the cost of PCB manufacturing. The drill output files includes drill legend tables and drill files.

#### **Generating Drill Legend**

Drill legend tables are used in fabrication drawing and shows the number, type, and tolerance of plated and non-plated holes in the design.

- **1.** Choose *Setup Colors,* click *On* to enable *Global Visibility* and click *OK* to close the dialog box.
- **2.** Choose *Manufacture Create Drill Table.*

The Drill Legend form opens.

**3.** Click *OK* to generate the drill legend symbol.

The drill legend symbol gets attached to the cursor.

**4.** Left-click to place the drill legend in the design canvas.

#### **Figure 5-16 Drill legend parameters and table**

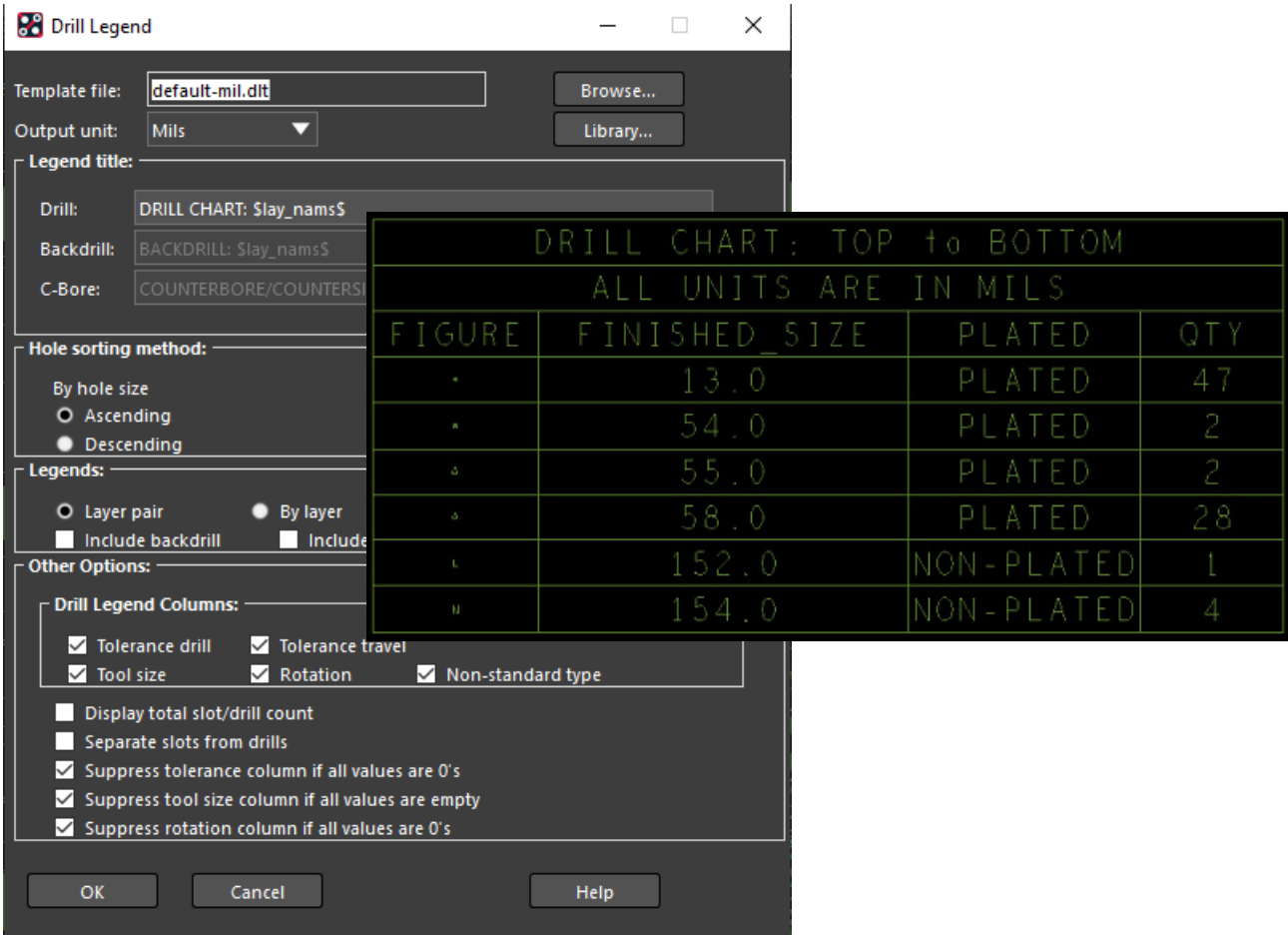

### **Generating NC Drill**

NC drill file is created based on the parameters specified for the drill coordinate data format.

**1.** Choose *Export – NC Drill*.

The NC Drill form opens.

- **2.** Click *Parameters* to open NC Parameters form.
- **3.** Enable the *Enhanced Excellon format* checkbox.

A header in the NC Drill and NC Route output files is generated that uses Excellon commands.

- **4.** Click *OK* to save the parameters.
- **5.** Click *Drill* to generate the drill file.

### **Figure 5-17 NC Drill setup options**

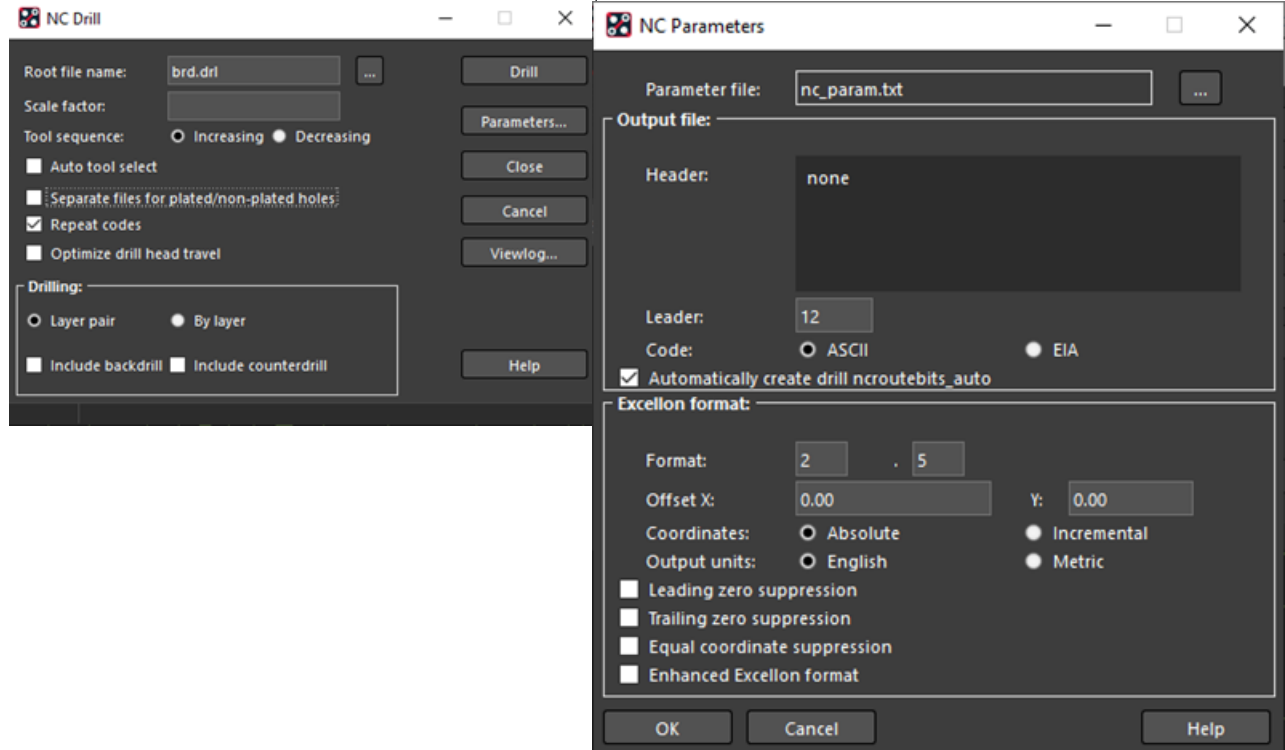

The NC Drill file (tutorial.drl) is created in the allegro directory.

- **6.** Click *Viewlog* to review the log file.
- **7.** Close the form.

### **Creating IPC2581 Files**

IPC2581 is an XML-based data exchange format used for providing physical design data for fabrication and assembly of PCBs.

For this tutorial, create IPC2581 output using default values.

**1.** Choose *Export – IPC2581*.

The IPC2581 Export form opens.

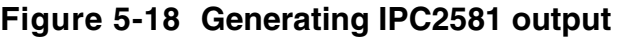

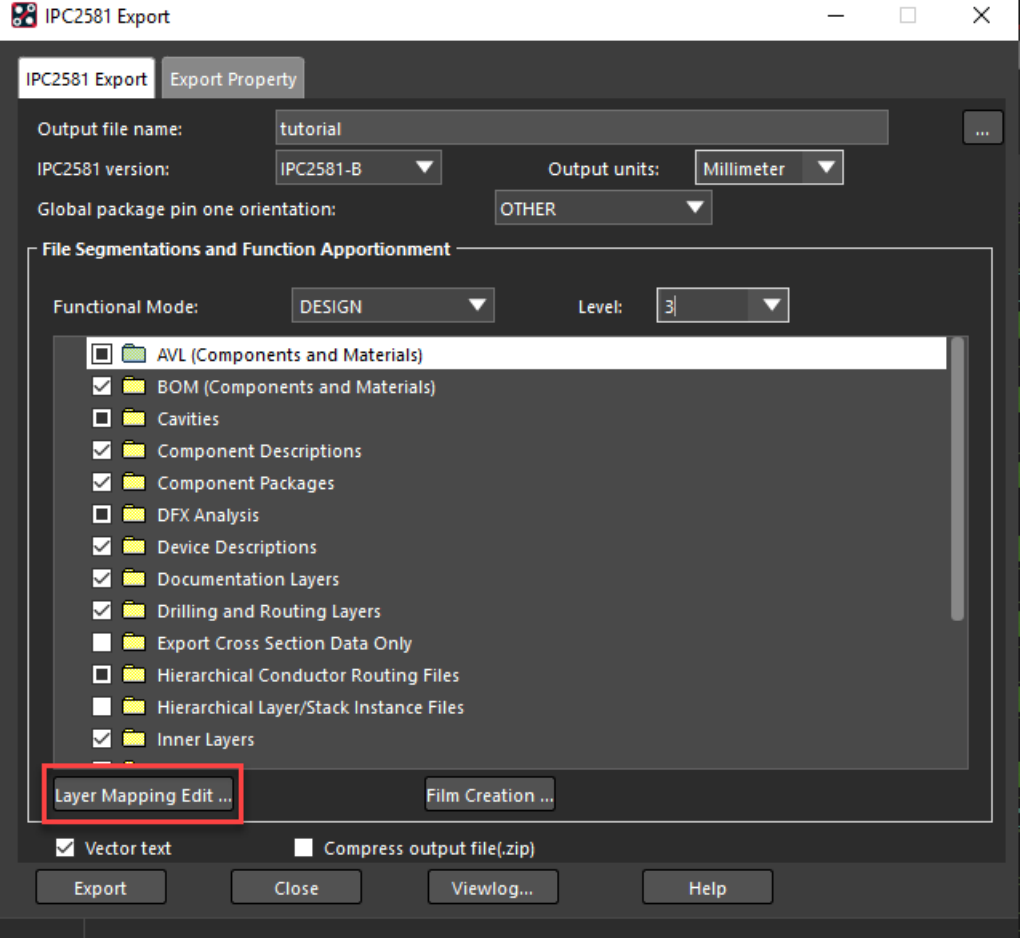

- **2.** Leave the *IPC2581 version* to default, which is set to the latest version *IPC2581-B*.
- **3.** Select *Output units* to Millimeter.
- **4.** Set the *Functional Mode* to DESIGN and *Level* to 3*.*

Five functional modes are supported and each mode consists of three levels that define the complexity and detail of the output file.

**5.** Click *Film Creation* to add class and subclass for film records.

The Artwork Control Form opens.

**6.** Select both the TOP and BOTTOM layers and click *OK* to close the form.

**Figure 5-19 Film record creation settings**

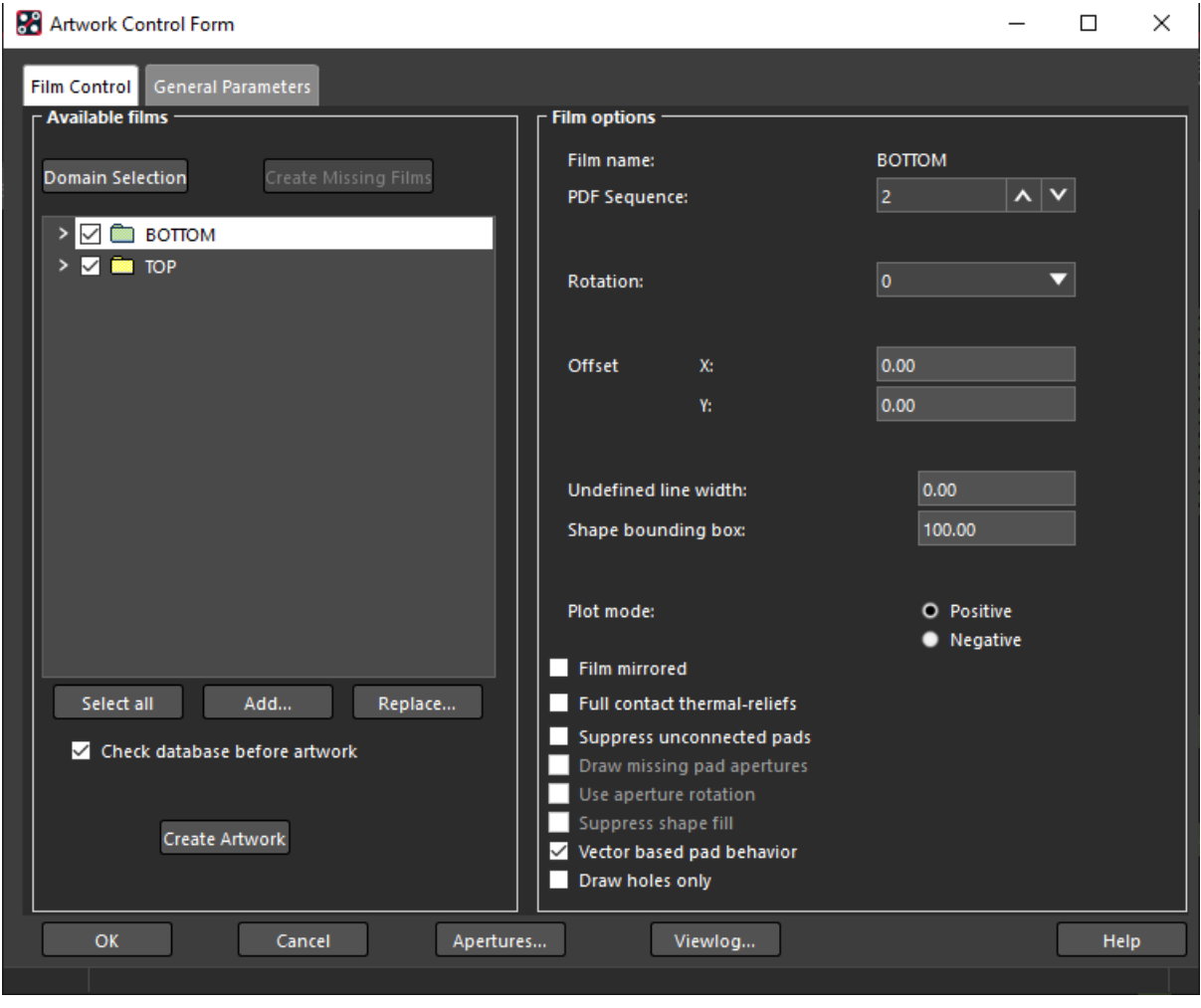

*Tip*

When exporting IPC2581, it is recommended to enable *Dynamic unused pads suppression* option in Cross-section Editor to suppresses unconnected pads for the selected object types (pin/via) on the selected inner layers.

- **7.** Click *Layer Mapping Editor* to specify layer type for each artwork film.
- **8.** Select the check boxes for *Soldermask and SolderPaste Layers* for both the artwork films and click *OK* to close the form.

**Figure 5-20 Layer mapping editor**

| P IPC2581 Layer Mapping Editor |                        |                     |                         |                                     | $\Box$                        | × |
|--------------------------------|------------------------|---------------------|-------------------------|-------------------------------------|-------------------------------|---|
| <b>Artwork Film</b>            | Outer Copper<br>Layers | <b>Inner Layers</b> | Documentation<br>Layers | SolderMask<br>SolderPaste<br>Layers | Miscellaneous<br>Image Layers |   |
| <b>BOTTOM</b>                  |                        |                     |                         | ✓                                   |                               |   |
| <b>TOP</b>                     | $\sim$                 |                     | a s                     | ☑                                   |                               |   |
|                                |                        |                     |                         |                                     |                               |   |
| OK                             | Cancel                 |                     |                         |                                     | Help                          |   |

**9.** To generate IPC2581 file, click *Export*.

An XML file (tutorial.xml) is created in the allegro directory.

**10.** Click *Viewlog* to review the log file.

## **Summary**

This completes the task of creating a board design and generating manufacturing files for the PCB. In this chapter, you were introduced to the flow of tasks required for creating a board design using PCB Editor. For detail description of layout creation tasks, refer to PCB Editor information set.